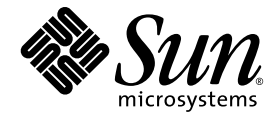

# Sun StorEdge™ 3000 系列 FRU 安装指南

Sun Microsystems, Inc. www.sun.com

请将有关本文档的意见或建议提交至:http://www.sun.com/hwdocs/feedback 部件号: 817-2767-12 2004 年 7 月,修订版 A

版权所有 © 2003-2004 Dot Hill Systems Corporation, 6305 El Camino Real, Carlsbad, California 92009, USA. 保留所有权利。

Sun Microsystems, Inc. 和 Dot Hill Systems Corporation 可能拥有与本产品或文档中涉及的技术相关的知识产权。具体来说 (且不仅限于此),这些知识产权包括 http://www.sun.com/patents 所列出的美国专利中的一项或多项, 以及在 美国或其它国家 (地区)申请的一项或多项补充专利或未决专利。

本产品或文档按照限制其使用、复制、分发和反编译的许可证进行分发。未经 Sun 及其许可方 (如果有)的事先书面 授权,不得以任何形式或任何手段复制本产品或文档的任何部分。

第三方软件由 Sun 供应商提供版权及许可授权。

本产品的某些部分来源于 Berkeley BSD 系统,已获得加利福尼亚大学的许可。 UNIX 是在美国和其它国家(地区)的 注册商标,已通过 X/Open Company, Ltd. 获得独家许可。

Sun、Sun Microsystems、Sun 徽标、Sun StorEdge、AnswerBook2、docs.sun.com 和 Solaris 是 Sun Microsystems, Inc. 在美 国和其它国家 (地区)的商标或注册商标。

Netscape 是 Netscape Communications Corporation 在美国和其它国家 (地区)的商标或注册商标。

Mozilla 是 Netscape Communications Corporation 在美国和其它国家 (地区)的商标或注册商标。

文档按 "原样"提供,不做任何明示或暗示的条件假设、陈述和保证,包括不对任何适销性、适用性或非侵害性做任 何暗示保证,除非此类声明在法律上是无效的。

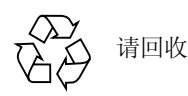

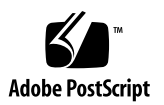

目录

- [1. Sun StorEdge 3000](#page-6-0) 系列 FRU 1–1
	- 1.1 可用的 [FRU 1–2](#page-7-0)
	- 1.2 [静电注意事项](#page-9-0) 1–4
	- 1.3 [关闭阵列的电源](#page-10-0) 1–5
- 2. [磁盘驱动器、通风管理板和台式盖](#page-12-0) FRU 2–1
	- 2.1 [更换磁盘驱动器](#page-13-0) 2–2
		- 2.1.1 [识别故障磁盘驱动器](#page-14-0) 2–3
		- 2.1.2 [拆除故障磁盘驱动器](#page-15-0) 2–4
		- 2.1.3 [安装新磁盘驱动器](#page-16-0) 2–5
		- 2.1.4 [扫描新驱动器及相关步骤](#page-17-0) 2–6
			- 2.1.4.1 [扫描新驱动器](#page-17-1) 2–6
			- 2.1.4.2 [检查并执行正确的通电顺序](#page-18-0) 2–7
			- 2.1.4.3 [将磁盘驱动器分配为备用驱动器](#page-19-0) 2–8
			- 2.1.4.4 [如果逻辑驱动器的状态为](#page-19-1) REBUILDING 2–8
			- 2.1.4.5 [更换故障驱动器后的自动重建和自动全局备用设备分](#page-19-2) 配 2–8
	- 2.2 [安装通风管理板](#page-21-0) 2–10
	- 2.3 [安装或拆除台式盖](#page-21-1) 2–10
		- 2.3.1 [将机架式阵列转换为台式阵列](#page-22-0) 2–11

2.3.2 [将台式阵列转换为机架式阵列](#page-24-0) 2–13

- 3. [电源和风扇模块](#page-26-0) FRU 3–1
	- 3.1 更换 2U [阵列的电源](#page-26-1) / 风扇模块 3–1
		- 3.1.1 [拆除交流电源](#page-26-2) / 风扇模块 3–1
		- 3.1.2 [安装交流电源](#page-27-0) / 风扇模块 3–2
		- 3.1.3 [更换直流电源](#page-28-0) / 风扇模块 3–3
			- 3.1.3.1 [拆除直流电源](#page-28-1) / 风扇模块 3–3
			- 3.1.3.2 [安装直流电源](#page-28-2) / 风扇模块 3–3
	- 3.2 更换 1U [阵列的电源](#page-29-0) / 风扇模块 3–4
		- 3.2.1 [更换交流电源](#page-29-1) / 风扇模块 3–4
			- 3.2.1.1 [拆除交流电源](#page-29-2) / 风扇模块 3–4
			- 3.2.1.2 [安装交流电源](#page-30-0) / 风扇模块 3–5
		- 3.2.2 [更换直流电源](#page-30-1) / 风扇模块 3–5
			- 3.2.2.1 [拆除直流电源](#page-31-0) / 风扇模块 3–6
			- 3.2.2.2 [安装直流电源](#page-31-1) / 风扇模块 3–6

#### 4. 电池 [FRU 4–1](#page-34-0)

- 4.1 [电池操作](#page-34-1) 4–1
- 4.2 [初始固件屏幕上的电池状态](#page-35-0) 4–2
- 4.3 [电池标签上的电池日期](#page-36-0) 4–3

#### 4.4 [更换电池](#page-37-0) 4–4

- 4.4.1 更换 [SCSI](#page-37-1) 电池 4–4
- [4.4.2](#page-40-0) 更换 FC 电池 4–7
- 4.5 FC [电池状态和启用日期过程](#page-42-0) 4–9
	- 4.5.1 利用 CLI [查看状态并设置启用日期](#page-42-1) 4–9
	- 4.5.2 利用 SSCS [查看状态并设置启用日期](#page-43-0) 4–10
	- 4.5.3 在 SSCS [中更换电池时确定启用日期](#page-44-0) 4–11
- 5. FC 模块 [FRU 5–1](#page-46-0)
	- 5.1 更换 I/O [控制器模块](#page-47-0) 5–2
		- 5.1.1 [将配置设置保存到](#page-47-1) NVRAM 5–2
		- 5.1.2 拆除 I/O [控制器模块](#page-47-2) 5–2
		- 5.1.3 安装 I/O [控制器模块](#page-51-0) 5–6
		- 5.1.4 [监控新安装的控制器](#page-52-0) FRU 的自动固件更新 5–7
		- 5.1.5 更换 I/O [控制器模块时,有时候需要更新](#page-53-0) SES 固件 5–8
		- 5.1.6 [将双控制器阵列转换为单控制器阵列](#page-54-0) 5–9
		- 5.1.7 [为单控制器阵列或电源关闭的阵列更换](#page-54-1) I/O 控制器 5–9
	- 5.2 更换 I/O [扩展模块](#page-55-0) 5–10
		- 5.2.1 拆除 I/O [扩展模块](#page-55-1) 5–10
		- 5.2.2 安装 I/O [扩展模块](#page-55-2) 5–10
	- 5.3 [安装小型插头收发器](#page-56-0) 5–11
	- 5.4 安装 RAID/ 扩展机箱 [FRU 5–13](#page-58-0)
	- 5.5 将 [FC JBOD](#page-61-0) 转换为 FC RAID 阵列 5–16

#### 6. SCSI 模块 [FRU 6–1](#page-70-0)

- 6.1 更换 SCSI [控制器模块](#page-71-0) 6–2
	- 6.1.1 [将配置设置保存到](#page-71-1) NVRAM 6–2
	- 6.1.2 拆除 SCSI [控制器模块](#page-71-2) 6–2
	- 6.1.3 安装 SCSI [控制器模块](#page-71-3) 6–2
	- 6.1.4 [监控新安装的控制器](#page-72-0) FRU 的自动固件更新 6–3
	- 6.1.5 [更换单控制器阵列或电源关闭的阵列](#page-74-0) 6–5
- 6.2 更换 [SCSI I/O](#page-74-1) 模块 6–5
	- 6.2.1 [必要时安装垫圈](#page-74-2) 6–5
	- 6.2.2 拆除 [SCSI I/O](#page-75-0) 模块 6–6
	- 6.2.3 安装 [SCSI I/O](#page-75-1) 模块 6–6
- 6.3 更换 SCSI [端接器模块](#page-76-0) 6–7
- 6.3.1 拆除 SCSI [端接器模块](#page-76-1) 6–7
- 6.3.2 [安装端接器模块](#page-77-0) 6–8
- 6.4 更换 EMU 模块 [6–9](#page-78-0)
	- 6.4.1 拆除 [EMU](#page-78-1) 模块 6–9
	- 6.4.2 安装 [EMU](#page-79-0) 模块 6–10
- 6.5 安装 RAID/ 扩展机箱 [FRU 6–10](#page-79-1)
- 6.6 [外部端接器的特殊](#page-82-0) JBOD 用法 6–13
	- 6.6.1 用于双总线 JBOD [维护的外部端接器](#page-82-1) 6–13
	- 6.6.2 旧的 JBOD [双总线配置](#page-83-0) 6–14
- 6.7 在 SCSI [阵列上安装充填面板](#page-87-0) 6–18
- [7. Sun StorEdge 3120 SCSI](#page-88-0) 阵列 FRU 7–1
	- 7.1 [安装扩展机箱](#page-88-1) FRU 7–1

# <span id="page-6-0"></span>Sun StorEdge 3000 系列 FRU

本文档提供了在 Sun StorEdge™ 3120 SCSI 阵列、 Sun StorEdge 3310 SCSI 阵列、 Sun StorEdge 3510 FC 阵列和带 SATA 的 Sun StorEdge 3511 FC 阵列中拆除和安装 现场可更换部件 (FRU) 的指导。

注 – 除本手册中指出的那些差异之外, Sun StorEdge 3510 和 3511 FC 阵列的 FRU 安装过程是相同的。

还包括所有四种阵列中可通用的 FRU 的指导。这些 FRU 组件可以由客户或 Sun 服 务代表来更换。

本章包含以下主题:

- 第 1-2 页的"可用的 FRU"
- 第 1-4 [页的 "静电注意事项"](#page-9-0)
- 第 1-5 [页的 "关闭阵列的电源"](#page-10-0)

提供关于以下 FRU 的拆除和安装指导:

- 磁盘驱动器
- 电源和风扇模块
- 卡模块
- 特定用途的 FRU, 例如电池

# <span id="page-7-0"></span>1.1 可用的 FRU

大多数的 FRU 都是可热交换的, 也有少数模块是可热维护的。 可热维护 表示模 块可在 RAID 产品和主机通电时进行更换,但是模块连接到的主机必须处于非 活动状态。

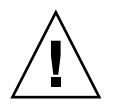

警告 - 为了确保成功地更换 FRU, 请严格遵守 FRU 过程。

以下表格列出了当前可用的 FRU。有关其它的 FRU 和 X 选项,请咨询您的销售代 表或从 Sun 网站上获取 Sun StorEdge 3000 系列产品的最新 "发行说明"。

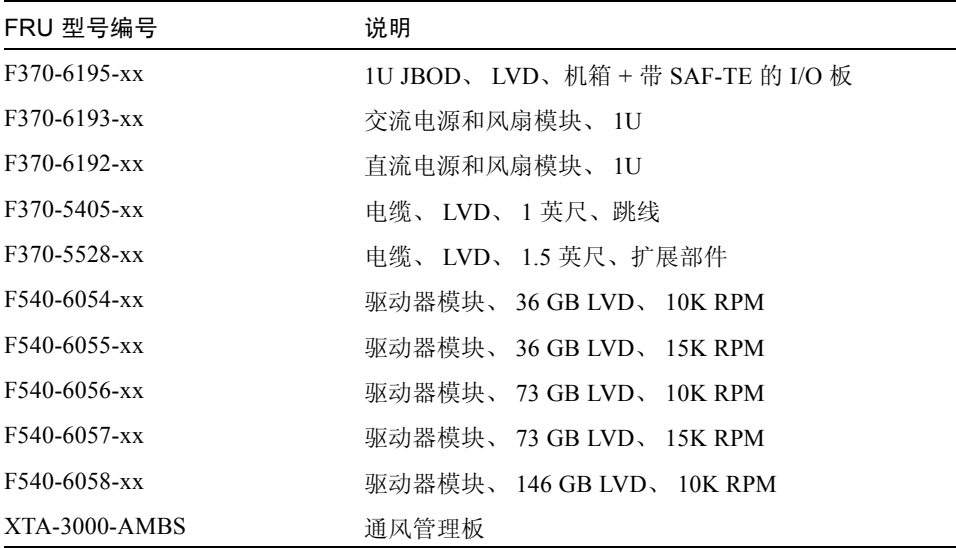

表 1-1 Sun StorEdge 3120 SCSI 阵列可用的 FRU 的列表

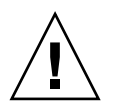

警告 – 您可以在同一机箱内混合使用不同容量的驱动器,但不可以在同一 SCSI 总 线上混合使用不同的主轴速度 (RPM)。例如, 如果两个驱动器的速度都是 10K RPM, 那么即使它们的容量分别是 36 GB 和 73 GB, 也可以混合使用而不会带来 任何性能问题。不遵守此配置准则会降低系统性能。

| FRU 型号编号           | 说明                        |
|--------------------|---------------------------|
| F370-5394-xx       | 事件监控部件                    |
| F370-5396-xx       | I/O 模块、LVD、扩展部件或 JBOD     |
| F370-5397-xx       | I/O module, LVD, RAID     |
| $F370 - 5403 - xx$ | 控制器模块、 512 内存、电池、 2U LVD  |
| $F370 - 5399 - xx$ | 端接器模块                     |
| F540-5522-xx       | 驱动器模块、 36 GB LVD、 10K RPM |
| F540-5563-xx       | 驱动器模块、 73 GB LVD、 10K RPM |
| F370-5398xxAC      | 交流电源和风扇模块、 2U             |
| F370-5527-xxDC     | 直流电源和风扇模块、 2U             |
| F370-5533-xx       | 电池、 LVD                   |
| $F370 - 5405 - xx$ | 电缆、LVD、1英尺、跳线             |
| F370-5528-xx       | 电缆、 LVD、 1.5 英尺、扩展部件      |
| F370-5393-xx       | 盒子、2U、JBOD、LVD            |
| F370-5524-xx       | 盒子、2U、RAID、LVD            |
| $XTA-3310-DC-KIT$  | 电源和风扇模块、2UDC              |

表 1-2 Sun StorEdge 3310 SCSI 阵列可用的 FRU 的列表

表 1-3 Sun StorEdge 3510 FC 阵列可用的 FRU 的列表

| FRU 型号编号           | 说明                                     |
|--------------------|----------------------------------------|
| F370-5535-xx       | 盒子、2U、FC、机箱 + 后板 (RAID/JBOD)           |
| F370-5545-xx       | 电池、 FC、 2U                             |
| F370-5540-xx       | 电缆、 FC、 1.5 FT、扩展部件                    |
| F370-5537-xx       | I/O w/SES 和 RAID 控制器 FC、 1GB 内存、电池、 2U |
| F370-5538-xx       | $I/O$ w/SES, IBOD FC, 2U               |
| F370-5398-xx       | 交流电源 / 风扇模块、 2U                        |
| $XTA-3310-DC-Kit$  | 直流电源 / 风扇模块、 2U                        |
| XTA-3510-36GB-15K  | 驱动器模块、 36GB FC、 15KRPM                 |
| XTA-3510-73GB-10K  | 驱动器模块、 73GB FC、 10KRPM                 |
| XTA-3510-146GB-10K | 驱动器模块、 146GB FC、 10KRPM                |

表 1-3 Sun StorEdge 3510 FC 阵列可用的 FRU 的列表 (接上页)

| FRU 型号编号      | 说明                            |
|---------------|-------------------------------|
| XTA-3000-AMBS | 通风管理板                         |
| XSFP-SW-2GB   | SFP, 2G, SW 850NM, FC, TRANS  |
| XSFP-LW-2GB   | SFP, 2G, LW 1310NM, FC, TRANS |

#### 表 1-4 Sun StorEdge 3511 FC 阵列可用的 FRU 的列表

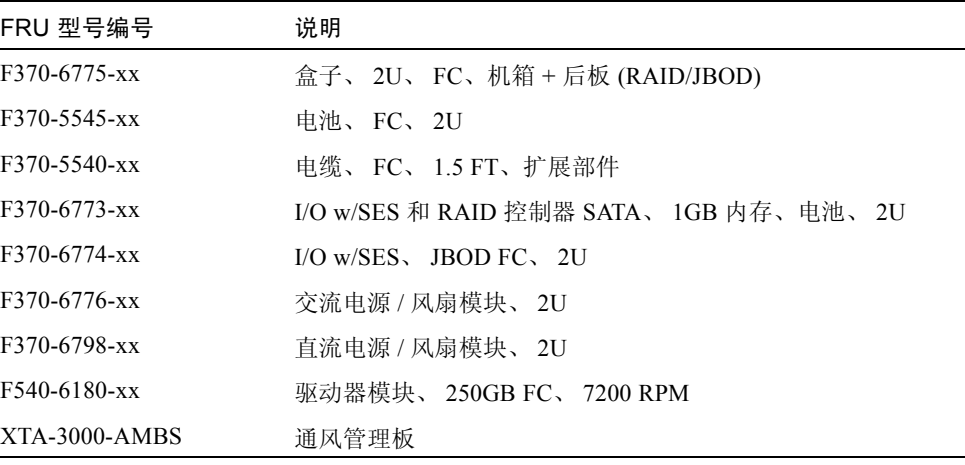

# <span id="page-9-0"></span>1.2 静电注意事项

<span id="page-9-1"></span>为防止损坏 FRU, 请执行以下步骤:

- 清除工作区域中的塑料、聚乙烯树脂和泡沫材料。
- 在取放 FRU 之前, 将手接触地面以释放静电, 并佩戴防静电腕带。
- 在安装 FRU 之前, 不要将其从防静电保护袋内取出。
- 从 RAID 产品拆除 FRU 后, 请立即将其置于防静电袋中并包装好。
- 只能把持 FRU 的边缘, 避免接触电路部分。
- 不要在任何表面滑动 FRU。
- 在安装 FRU 过程中, 尽量避免移动身体, 因为这样会蓄积静电。

# <span id="page-10-0"></span>1.3 关闭阵列的电源

除机箱的更换过程之外,几乎所有的 FRU 过程都是可热维护的或可热交换的。但 是,如果重新放置阵列或对与其相关的服务器执行某些维护过程时, 您必需关闭阵 列的 (两组)电源。

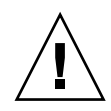

警告 – 如果在关闭阵列电源之前未通过固件应用程序或 CLI 关闭控制器, 则已写 入高速缓存的数据和尚未完全写入磁盘的数据将会丢失。

关闭两组电源之前,您必须执行以下关闭控制器所需的步骤。

- 1. 停止阵列的所有 I/O 活动。
- 2. 用以下任一命令关闭控制器:
	- 固件应用程序 "Shutdown Controller"命令 ("system Functions → Shutdown controller")
	- Sun 存储器命令行界面中的" shut down controller"命令

这两个命令首先停止所有的 I/O 活动, 然后将高速缓存中的内容写入驱动器。

3. 关闭两组电源 / 风扇模块。

第 2 章

### <span id="page-12-0"></span>磁盘驱动器、通风管理板和台式盖 FRU

本章提供有关拆除和安装磁盘驱动器、通风管理板和台式盖 FRU 的指导,涵盖以 下主题:

- 第 2-2 [页的 "更换磁盘驱动器"](#page-13-0)
	- 第 2-3 [页的 "识别故障磁盘驱动器"](#page-14-0)
	- 第 2-4 [页的 "拆除故障磁盘驱动器"](#page-15-0)
	- 第 2-5 [页的 "安装新磁盘驱动器"](#page-16-0)
	- 第 2-6 [页的 "扫描新驱动器及相关步骤"](#page-17-0)
		- 第 2-6 [页的 "扫描新驱动器"](#page-17-1)
		- 第 2-7 [页的 "检查并执行正确的通电顺序"](#page-18-0)
		- 第 2-8 [页的 "将磁盘驱动器分配为备用驱动器"](#page-19-0)
		- 第 2-8 [页的 "如果逻辑驱动器的状态为](#page-19-1) REBUILDING"
		- 第 2-8 [页的 "更换故障驱动器后的自动重建和自动全局备用设备分配"](#page-19-2)
- 第 2-10 [页的 "安装通风管理板"](#page-21-0)
- 第 2-10 [页的 "安装或拆除台式盖"](#page-21-1)
	- 第 2-11 [页的 "将机架式阵列转换为台式阵列"](#page-22-0)
	- 第 2-13 [页的 "将台式阵列转换为机架式阵列"](#page-24-0)

# <span id="page-13-0"></span>2.1 更换磁盘驱动器

更换磁盘驱动器时,首先拆除故障的磁盘驱动器,然后安装一个替代驱动器。驱动 器模块是可热交换的。 RAID 产品通电时可更换此模块。

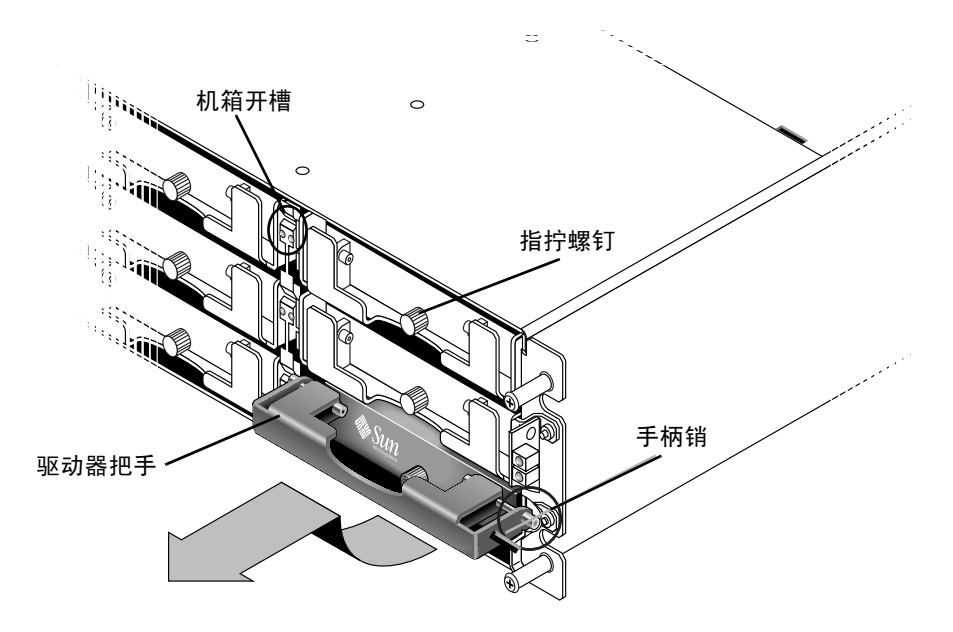

图 2-1 从机箱中拉出的驱动器模块的前视图

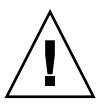

警告 – 更换磁盘驱动器时,磁盘驱动器的容量必须大于或等于被更换的磁盘驱动 器。您可以在同一机箱内混合使用不同容量的驱动器,但不可以在同一 SCSI 总线 上混合使用不同的主轴速度 (RPM)。例如,如果两个驱动器的速度都是 10K RPM, 那么即使它们的容量分别是 36 GB 和 73 GB, 也可以混合使用而不会带来任何性能 问题。不遵守此配置准则会降低系统性能。

### <span id="page-14-0"></span>2.1.1 识别故障磁盘驱动器

更换磁盘驱动器之前,请执行以下步骤以确保已准确识别出故障磁盘。

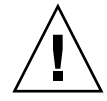

警告 – 为防止丢失数据的可能性,请在拆除磁盘驱动器前备份数据。

- 1. 检查 RAID 阵列的后面和所有挂接的扩展部件,并记录电缆连接。
- 2. 准备好 RAID 产品以进行磁盘更换:
	- a. 从主菜单中选择 "view and edit Configuration parameters", 然后选择 "Drive-side SCSI Parameters"。
	- b. 将 "Periodic Drive Check Time"选项设置为 5 秒,然后在提示时选择 "Yes" 确认。
- <span id="page-14-1"></span>3. 找到要更换的磁盘驱动器的通道号和 SCSI 目标 ID 组合 (例如 Chl 0 ID 4):
	- a. 从主菜单中, 选择 "view and edit scsi Drives"。
	- b. 找到 Status 栏中状态为 *BAD* 或 *FAILED* 的磁盘驱动器。 记下 Chl 和 ID 栏中故障磁盘驱动器的通道号和 SCSI 目标 ID。 记下 LG DRV 栏中所显示的故障磁盘驱动器所属的相关逻辑驱动器的编号。
- 4. 利用[在步骤](#page-14-1) 3 中获得的 Chl 和 ID 号找到故障磁盘驱动器的物理位置。 有关 ID 位置的说明,请参阅 《*Sun StorEdge* 产品安装、操作和维修手册》。

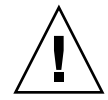

警告 – 对故障磁盘驱动器的错误识别会导致更换不该更换的磁盘驱动器,并可能造 成数据丢失。请确保您所识别的是故障磁盘驱动器。拆除磁盘驱动器前请备份数据。

5. 如果不确定驱动器的位置,请参阅安装手册中有关驱动器 ID 位置的信息,或执行 以下步骤。

注 – 以下步骤仅在没有任何 I/O 活动时有效。

- a. 在主菜单中,选择 "view and edit scsi Drives",然后按回车键。
- b. 选择要识别的驱动器,然后按回车键。
- c. 选择 "Identifying scsi drive"功能。
- d. 选择 "flash all But selected drive"以使驱动器通道中除选定驱动器之外的所 有驱动器的活动 LED 指示灯闪烁, 然后按回车键。

e. 键入一个时间间隔,然后按回车键。

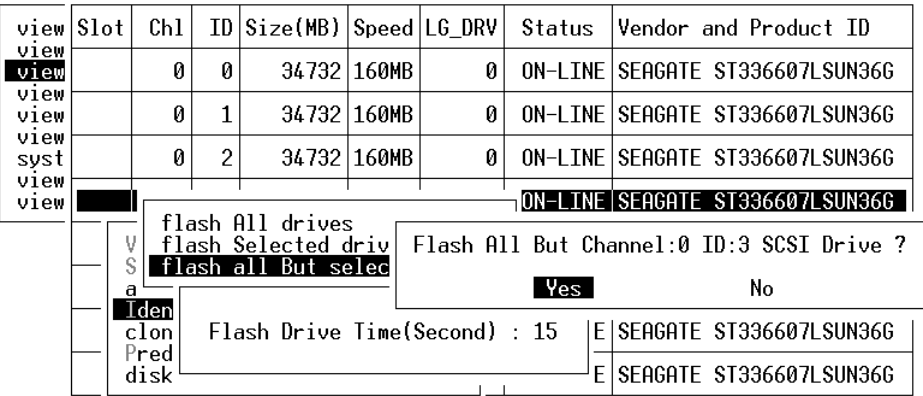

- 图 2-2 通过除选定驱动器之外的所有闪烁的 LED 指示灯,来识别驱动器选项
- f. 选择"Yes",然后按回车键确认选择。

除选定驱动器之外的所有驱动器的读 / 写 LED 指示灯都在闪烁。

### <span id="page-15-0"></span>2.1.2 拆除故障磁盘驱动器

警告 – 对故障磁盘驱动器的错误识别会导致更换不该更换的磁盘驱动器,并可能造 成数据丢失。请确保您所识别的是故障磁盘驱动器。

警告 – 为防止丢失数据的可能性,请在拆除磁盘驱动器前备份数据。

警告 – 在找到可用的 FRU 模块可立即进行更换之前,请不要拆除故障模块。如果 拆除了一个模块而不及时将其装回,会改变机箱内的空气流动造成机箱过热。

注 – 更换磁盘驱动器后,系统将故障驱动器上的数据恢复到新的或备用驱动器上, 从而重建逻辑驱动器。如果一次更换一个以上驱动器,则无法重建逻辑驱动器。如 果逻辑驱动器中有多个驱动器发生故障 (除 RAID 1+0 外), 该逻辑驱动器也会发 生故障并丢失数据。

按照以下步骤拆除故障磁盘驱动器。

- 1. 用所提供的钥匙打开锁, 从前面轻拉部件的塑料前盖, 将其拉开, 前盖随之掉下, 由部件侧面的两个合页支撑。
- 2. 逆时针转动故障磁盘驱动器的指拧螺钉数圈,直到指拧螺钉和驱动器模块之间松开。
- 3. 向上轻拉释放把手。
- 4. 将驱动器模块拉出,直到驱动器连接器与中心板完全分离。
- 5. 等待 20 秒, 待驱动器停止转动后将其从机箱取出。

### <span id="page-16-0"></span>2.1.3 安装新磁盘驱动器

安装替代磁盘驱动器时,请执行以下步骤。

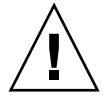

警告 – 更换磁盘驱动器时,替代磁盘驱动器的容量必须大于或等于被更换的盘驱动 器。您可以在同一机箱内混合使用不同容量的驱动器,但不可以在同一 SCSI 总线 上混合使用不同的主轴速度 (RPM)。例如,如果两个驱动器的速度都是 10K RPM, 那么即使它们的容量分别是 36 GB 和 73 GB, 也可以混合使用而不会带来任何性能 问题。不遵守此配置准则会降低系统性能。

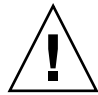

警告 – 请确保安装与您的阵列相适应的磁盘驱动器。 Sun StorEdge 3510 FC 阵列磁 盘驱动器不能用于 Sun StorEdge 3511 FC 阵列。同样, Sun StorEdge 3511 磁盘驱动 器也不能用于 Sun StorEdge 3510 FC 阵列。

- 1. 将驱动器模块轻轻滑入驱动器插槽,直到把手管脚滑入机箱凹槽。
- 2. 降低磁盘驱动器的把手使其垂直。
- 3. 拧入指拧螺钉时握住驱动器的把手,直到指拧螺钉和螺纹咬紧。
- 4. 顺时针转动指拧螺钉,直到无法继续拧动。
- 5. 将塑料前盖推到部件的前部,直到前盖牢牢固定,然后用钥匙将锁锁住。
- 6. 如果更换的驱动器是在直接挂接到服务器的 JBOD 中,请执行您的主机软件所要 求的所有操作以便识别新驱动器并将其置于软件的监控之下。
- 7. 请参阅第 2-6 [页的 "扫描新驱动器及相关步骤"。](#page-17-0)

### <span id="page-17-0"></span>2.1.4 扫描新驱动器及相关步骤

#### <span id="page-17-1"></span>2.1.4.1 扫描新驱动器

在更换故障磁盘驱动器后,请执行下列步骤。

- 1. 检查驱动器是否自动扫描到总线上。
	- a. 从主菜单中, 选择 "view and edit scsi Drives"。
	- b. 检查磁盘驱动器的状态。

状态字段将显示 NEW\_DRV 或 USED\_DRV, 除非将其分配为带有 STAND-BY 状态的 GLOBAL 或 LOCAL 备用驱动器。

- 2. 如果未自动扫描到磁盘驱动器,请用以下步骤将更换的磁盘驱动器扫描到配置中。
	- a. 从主菜单中,选择 "view and edit scsi Drives"。选择列表中的任一磁盘驱动 器然后按回车键。
	- b. 选择 "Scan scsi drive"并按回车键。选择通道号,然后选择更换的磁盘驱动 器的 ID 号,当提示时选择 "Yes"确认。
	- c. 确定已显示 "Scanned SCSI drive successfully"消息。
- 3. 从主菜单中,选择 "view and edit Logical drives"并使用下表继续。
- 表 2-1 选择磁盘驱动器步骤的确认表

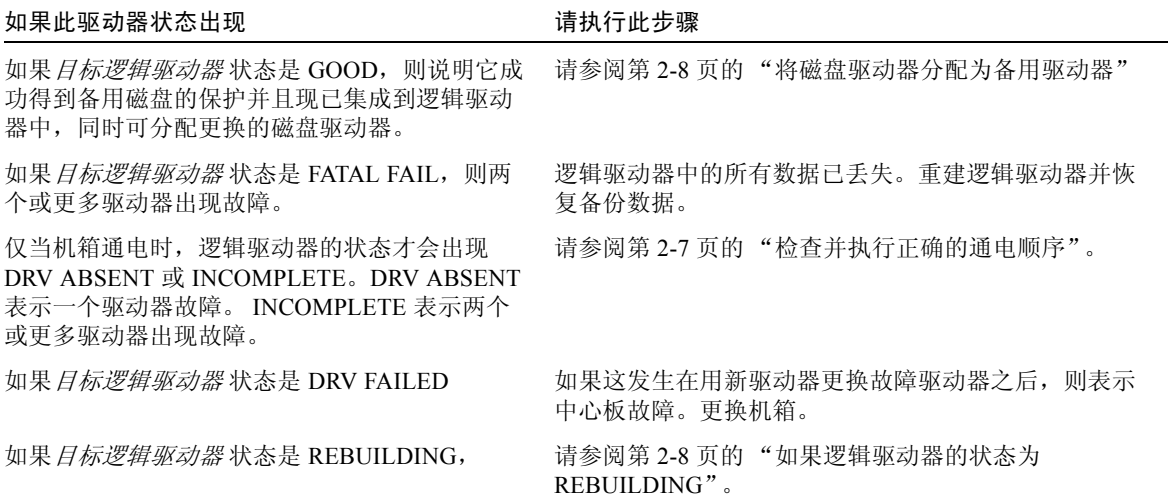

4. 更换故障驱动器后,请将配置设置保存到 NVRAM,如第 5-2 [页的 "将配置设置保](#page-47-3) 存到 [NVRAM](#page-47-3)"所述。 NVRAM 过程适用于所有驱动器。

将 NVRAM 保存到文件时会将阵列的配置保存到每个硬盘上。此步骤将当前配置 保存到新硬盘上。

#### <span id="page-18-0"></span>2.1.4.2 检查并执行正确的通电顺序

检查 RAID 阵列最近使用的通电顺序。如果不确定所使用的通电顺序,请重复执行 以下通电顺序并检查这是否将逻辑驱动器状态更改为 GOOD。

- 1. 按以下顺序为 RAID 阵列及相关服务器通电:
	- 首先是扩展部件
	- 然后是 RAID 阵列
	- 最后是主机服务器 (如果出于维护目的已为其断电)
- 2. 检查 "view and edit Logical drive"窗口中的逻辑驱动器状态。如果状态是 GOOD,则无须执行其它步骤。
- 3. 如果逻辑驱动器状态是 FATAL FAIL, 则两个或更多驱动器可能出现故障, 数据可 能丢失,还可能需要创建新的逻辑驱动器。
- 4. 如果逻辑驱动器状态是 DRV ABSENT,则请更换故障磁盘驱动器并将替代磁盘分 配为全局备用驱动器。请参见第 2-8 [页的 "将磁盘驱动器分配为备用驱动器"](#page-19-0)。
- 5. 如果逻辑驱动器状态是 DRV ABSENT 并且延迟了驱动器更换,请尝试恢复故障驱 动器,使其在等待更换期间内可操作以便完全备份数据。
	- a. 在固件主菜单中, 选择 "view and edit Configuration parameters", 然后按回 车键。
	- b. 选择 "Drive-side SCSI Parameters"并按回车键。
	- c. 选择 "Disk Access Delay Time"并按回车键。
	- d. 将该值更改为 60 秒并按回车键。
	- e. 选择 "Yes"确认设置。
	- f. 请重新引导系统。
	- g. 检查 "view and edit Logical drive"窗口中的逻辑驱动器状态。

如果状态是 GOOD,则驱动器已恢复并且逻辑驱动器不再处于紧急状态。原来 的故障磁盘驱动器应该可以正常工作一段时间,但仍需要更换。 如果状态是 DRV ABSENT 或 DRV FAILED,请尽快更换驱动器。

h. 将逻辑驱动器上的数据备份到其它存储介质上。

#### <span id="page-19-0"></span>2.1.4.3 将磁盘驱动器分配为备用驱动器

- 1. 从主菜单中,选择 "view and edit scsi Drives"。
- 2. 选择更换的磁盘驱动器,然后按回车键 (它在 LG\_DRV 中应显示为 NONE 或空 字段)。
- 3. 选择 "Add global spare drive"。然后在提示时选择 "Yes"确认。
- 4. 禁用 Periodic Drive Check Time:

从主菜单中选择 "view and edit Configuration parameters", 然后选择 "Driveside SCSI Parameters"。

将 "Periodic Drive Check Time" 选项设置为 "Disabled", 然后选择 "Yes" 确 认。该过程至此已完成。

### <span id="page-19-1"></span>2.1.4.4 如果逻辑驱动器的状态为 REBUILDING

重建过程是指逻辑驱动器的重建,在此过程中故障磁盘驱动器的数据将恢复到全局 备用设备上。

当看到 REBUILDING 状态时, 请执行以下两个步骤中的任一步骤:

■ 等待重建过程结束后更换故障磁盘驱动器。这样做的好处是可以在更换故障驱动 器之前完全恢复逻辑驱动器。如果拆除了错误的驱动器,使用这种方法可以避免 数据丢失。

或者

■ 当重建过程进行时,更换故障驱动器并将新驱动器作为全局备用设备。 此过程安装新的驱动器并将其分配为全局备用设备,因此当其它逻辑驱动器内的 驱动器发生故障时,会自动重建该逻辑驱动器。

注 – 如果其它逻辑驱动器上的磁盘驱动器故障发生在分配新的全局备用设备之前, 您需要手动重建该逻辑驱动器。

#### <span id="page-19-2"></span>2.1.4.5 更换故障驱动器后的自动重建和自动全局备用设备分配

更换故障驱动器后,可启用以下两个或其中一个固件功能来加快重建逻辑驱动器。

- Auto-Assign Global Spare Drive (自动将下一个未使用的驱动器分配为全局备用 设备以便下次发生驱动器故障事件时能够开始自动重建)
- Periodic Auto-Detect Failure Drive Swap Check Time (定期巡回检测驱动器, 检 测更换驱动器的时间,并在更换故障驱动器后尽快自动开始重建逻辑驱动器)

注 - 这两个功能缺省设置为"Disabled"。这些功能需要使用系统资源, 会影响 性能。

#### Periodic Auto-Detect Failure Drive Swap Check Time

该菜单选项巡回检测部件以检测需要更换的损坏的驱动器。如果阵列中无备用驱动 器,则当固件检测到要更换的损坏的驱动器时,逻辑驱动器将开始自动重建降级的 RAID 集。

驱动器更换检查时间是控制器检查故障驱动器是否已更换的时间间隔。当逻辑驱动 器的成员驱动器出现故障时,控制器会以指定的时间间隔检测故障驱动器。一旦用 容量适合于重建逻辑驱动器的驱动器更换故障驱动器后,重建即自动开始。

缺省设置是 "Disabled", 意味着控制器不自动检测要更换的故障驱动器。当 "Periodic Drive Check Time"设置为 "Disabled"时,控制器无法检测控制器通电 后所发生的任何驱动器拆除。只有当主机尝试访问驱动器上的数据时,控制器才能 检测到驱动器拆除。

1. 选择 "view and edit Configuration parameters → Drive-side SCSI Parameters  $\rightarrow$  Periodic Auto-Detect Failure Drive Swap Check Time".

屏幕上会显示时间间隔列表。

2. 选择一个时间间隔。

屏幕上显示一条确认消息。

3. 选择 "Yes"确认设置。

选择时间值以启用驱动器定期检查时,控制器将以分配的时间间隔巡回检测控制器 驱动器通道内所有连接着的驱动器。即使主机不尝试访问驱动器上的数据,也会检 测到驱动器拆除。

#### Auto-Assign Global Spare Drive

此功能缺省设置为 "Disabled"。当启用 "Auto-Assign Global Spare Drive"菜单选 项时,系统会自动将全局备用设备分配到未使用的且驱动器 ID 最小的驱动器。这 使得阵列在更换驱动器后无须用户干预也能够自动重建。

- 1. 选择 "view and edit Configuration parameters → Drive-side SCSI Parameters  $\rightarrow$  Auto-Assign Global Spare Drive".
- 2. 当出现 "*Enable Auto-Assign Global Spare?*"提示时,请选择 "Yes"。 一旦更换了故障驱动器,就将已更换的驱动器标识为全局备用驱动器。

# <span id="page-21-0"></span>2.2 安装通风管理板

通风管理板看起来和磁盘驱动器模块相同;但是它是一个空盒,用于在机箱内保持 最佳的空气流动。

如果拆除磁盘驱动器后不进行更换,您可以插入一块通风管理板以维持机箱内的 最佳通风。安装通风管理板时,可使用与第 2-5 [页的 "安装新磁盘驱动器"相](#page-16-0)同 的步骤。

# <span id="page-21-1"></span>2.3 安装或拆除台式盖

可将机架式阵列变为台式阵列,或将台式阵列变为机架式阵列。这些过程需要安装 或拆除台式盖 (又称为台式外壳)。请参见图 [2-3](#page-21-2)。

<span id="page-21-2"></span>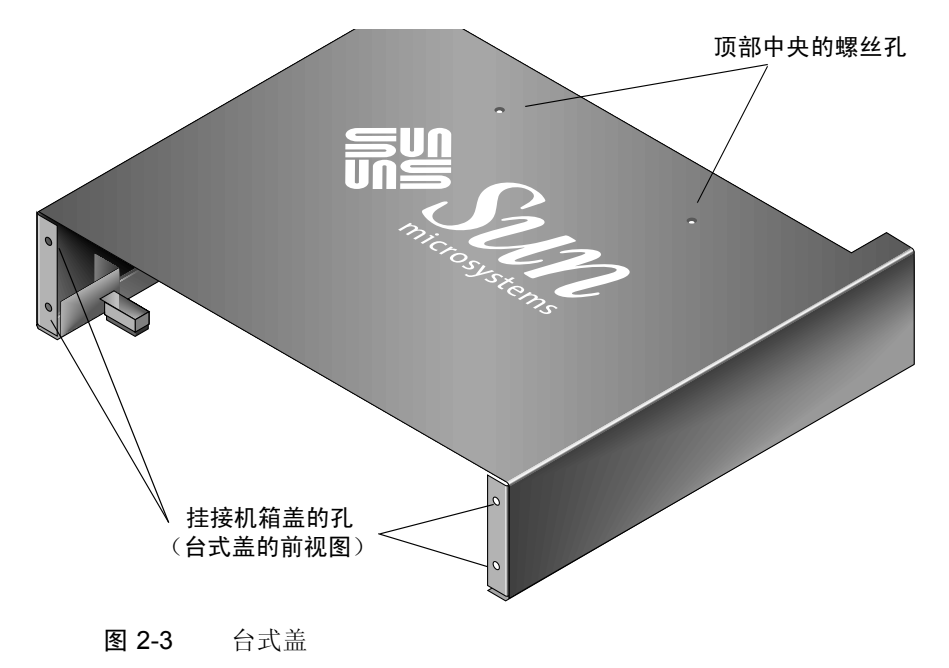

### <span id="page-22-0"></span>2.3.1 将机架式阵列转换为台式阵列

执行以下步骤将机架装配的阵列或机架式阵列转换为台式阵列。

- 1. 如果已挂接, 请用钥匙打开前挡板盖, 然后将其向前下方拉出。将右挡板臂 (合 页)向左侧按,使其脱离机箱孔。左挡板臂也会松开。请注意每个盖上机箱挡板孔 的位置。
- 2. 捏住每个盖帽的左右两侧,并按住盖帽以将其向阵列的中心转动直到它松开,从而 将其从阵列前面的左右把手上取下。
- 3. 如果阵列是按以下步骤机架装配的,请将其从机架上拆除。如果不是机架装配的, 请执行步骤 4。
	- a. 拆除将前把手固定到机架和将阵列固定到机架后托架的螺钉。
	- b. 将阵列滑出机架。
	- c. 拆除将侧滑轨固定到阵列的螺钉,并保存好滑轨和相关的螺钉。
- 4. 在阵列顶部,用 Phillips 1 号改锥拆除中后部的两个螺钉然后扔掉螺钉。
- 5. 将阵列后部滑入台式盖的前端,直到阵列前端和台式盖前端对齐。请参见图 [2-4](#page-23-0)。

注 - 将阵列滑入台式盖时, 请保持阵列的后部稍微向上倾斜, 以避免阵列的边缘与 台式盖的金属脚发生碰撞。

- 6. 用两个 10-32 x 1/4 英寸 Phillips 锥形头螺钉在两侧将台式盖前端连接到阵列的前 把手上,不必拧紧。请参见图 [2-5](#page-23-1)。
- 7. 用两个新的黑色平头 4-40 x 1/4 英寸螺钉和 Phillips 1 号改锥将台式盖顶部的中后 部固定在阵列上。
- 8. 用 Phillips 2 号改锥拧紧前面 (步骤 6 中)的两个螺钉。

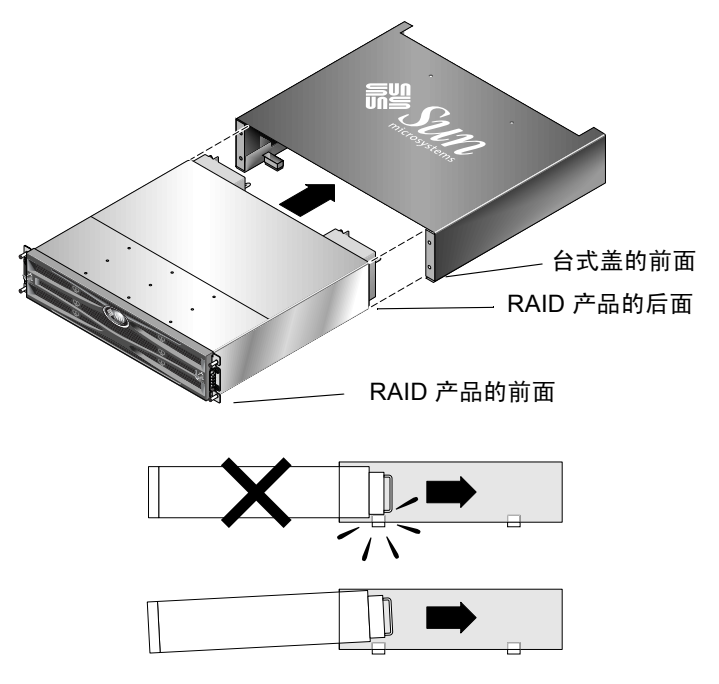

图 2-4 将机箱滑入台式盖

<span id="page-23-0"></span>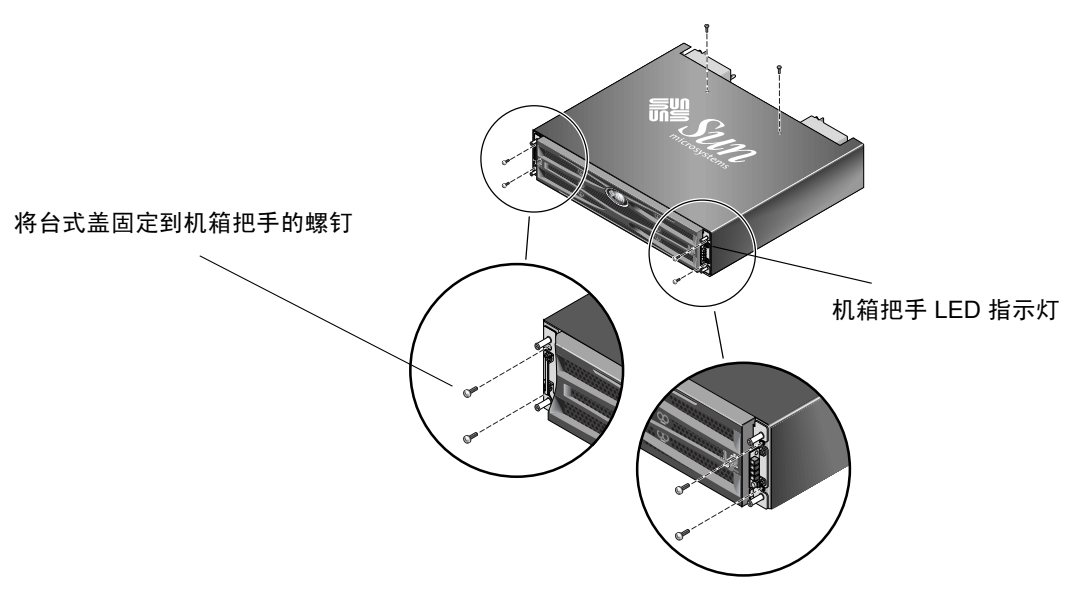

图 2-5 将机箱把手挂接到台式盖

<span id="page-23-1"></span>9. 将盖帽装回到把手:

- a. 使每个盖帽的上下边缘与每个机箱把手的上下边缘对齐。
- b. 一只手拿机箱边缘,另一只手将盖帽按到把手上。确保将带有 LED 指示灯标签 的盖帽安装在正确的把手上。

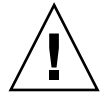

警告 – 安装盖帽时不要用力过大。

10. 将挡板臂插入到机箱孔中,然后抬起挡板并向上推向机箱正面,并用钥匙将其锁定 入位。

### <span id="page-24-0"></span>2.3.2 将台式阵列转换为机架式阵列

执行以下步骤将台式阵列转换为机架式阵列。

- 1. 如果有挡板前盖,请向前然后向下拉动以将其拆除。将右挡板臂 (合页) 向左侧 按,使其脱离机箱孔。左挡板臂也会松开。请注意每个盖上机箱挡板孔的位置。
- 2. 捏住并按住盖帽,将其向机箱的中心转动直到它松开,从而将其从阵列前面的左右 把手上取下。
- 3. 用 Phillips 2 号改锥拧下将台式盖固定到阵列的 10-32 x 1/4 英寸 Phillips 锥形头螺 钉,将螺钉扔掉。
- <span id="page-24-1"></span>4. 在阵列顶部, 用 Phillips 1 号改锥拧下顶部中后的两个黑色平头 4-40 x 1/4 英寸螺 钉,保存好这些螺钉。
- 5. 拉动机箱前端,直到机箱从台式盖中完全脱离。
- 6. 用 Phillips 1 号改锥将[步骤](#page-24-1) 4 中的两个黑色平头螺钉重新装回机架式阵列顶部的中 后方并拧紧。
- 7. 按照机架装配工具包的机架工具包安装指导将阵列装入机架。将 RAID 产品装入机 架后,可将盖帽和挡板分别重新装回到 RAID 产品的把手和前面;这些步骤也包括 在机架工具包指导中。

# <span id="page-26-0"></span>电源和风扇模块 FRU

本章包含下列主题:

- 第 3-1 页的"更换 2U 阵列的电源 / 风扇模块"
- 第 3-4 页的"更换 1U 阵列的电源 / 风扇模块"

以下功率规范适用于电源和风扇模块:

表 3-1 电源规范

| 交流电源    | 电压和频率分别为 90 到 264 VAC, 47 到 63 Hz                              |
|---------|----------------------------------------------------------------|
| 输入电流:   | 最大为 5A                                                         |
| 电源输出电压: | $+5$ VDC 和 $+12$ VDC                                           |
| 直流电源:   | $-48V$ DC $(-36 \text{ VDC } \textcircled{1} -72 \text{ VDC})$ |

## <span id="page-26-1"></span>3.1 更换 2U 阵列的电源 / 风扇模块

警告 - 为避免对设备造成损坏, 如果没有可用的更换部件, 请不要拆除电源 / 风扇 模块。

### <span id="page-26-2"></span>3.1.1 拆除交流电源 / 风扇模块

一定要按照第 1-4 [页的 "静电注意事项"执](#page-9-1)行。

1. 关闭电源;然后拆除交流电线锁 (如果有)和电源线。

2. 逆时针拧电源闩锁顶部的指拧螺钉,直到指拧螺钉从电源分离。

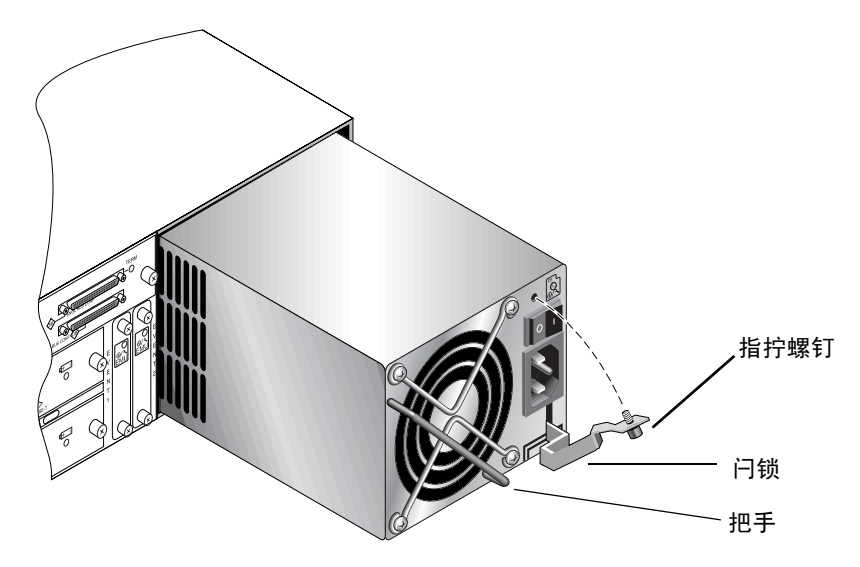

图 3-1 从机箱中部分拉出的电源

- 3. 将卡锁前拉 45 度左右,以断开电源 / 风扇模块与中心板的连接。
- 4. 使用电源把手将电源 / 风扇模块从机箱中拉出。

### <span id="page-27-0"></span>3.1.2 安装交流电源 / 风扇模块

- 1. 将新的模块滑入风扇和电源插槽。
- 2. 向后拉动闩锁,将电源完全插入机箱。
- 3. 顺时针拧电源闩锁顶部的指拧螺钉,直到将其上紧,以便将模块固定住。

注 - 为了确保指拧螺钉己上紧, 请用改锥紧固螺钉, 然后再将螺钉逆时针旋松四分 之一圈。

- 4. 接上电源线,如果需要,重新安装交流电线锁。
- 5. 重新打开电源。

### <span id="page-28-0"></span>3.1.3 更换直流电源 / 风扇模块

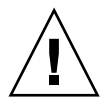

警告 - 为避免对设备造成损坏, 如果没有可用的更换部件, 请不要拆除电源 / 风扇 模块。

#### <span id="page-28-1"></span>3.1.3.1 拆除直流电源 / 风扇模块

一定要按照第 1-4 [页的 "静电注意事项"执](#page-9-1)行。

- 1. 用一字改锥松开将电缆固定到电源的两个螺钉, 然后将电缆与电源断开。
- 2. 逆时针拧电源闩锁顶部的指拧螺钉,直到指拧螺钉从电源分离。
- 3. 将卡锁前拉 45 度左右,以断开电源 / 风扇模块与中心板的连接。
- 4. 使用电源把手将电源 / 风扇模块从机箱中拉出。

#### <span id="page-28-2"></span>3.1.3.2 安装直流电源 / 风扇模块

- 1. 将新的模块滑入风扇和电源插槽。
- 2. 向后拉动闩锁,将电源完全插入机箱。
- 3. 顺时针转动电源卡锁顶部的指拧螺钉直到无法继续拧动,将模块固定。

注 - 为了确保指拧螺钉己上紧, 请用改锥紧固螺钉, 然后再将螺钉逆时针旋松四分 之一圈。

4. 将直流电源线连接到直流电源。

注 – 只可使用随阵列一起提供的直流电源线。

将电缆连接到电源之前,请仔细检查直流电源线的部件号和电线标签 (参见下 表)。 GND = 机箱接地。

表 3-2 直流电缆连接

| 电缆 35-00000148 |      |         | 电缆 35-00000156 |            |         |
|----------------|------|---------|----------------|------------|---------|
| 针脚号            | 电压   | 颜色      | 针脚号            | 电压         | 颜色      |
| A <sub>3</sub> | 返回   | 红色      | A <sub>3</sub> | L+         | 白色      |
| A <sub>2</sub> | GND  | 绿色 / 黄色 | A <sub>2</sub> | <b>GND</b> | 绿色 / 黄色 |
| A1             | –48V | 黑色      | A1             |            | 白色      |

5. 要根据需要增加直流电源电缆的长度:剥开最后 1/4 英寸的电缆,将剥开的一端插 入提供的 Panduit 管中, 然后将管压褶。

6. 将电源电缆连接到 RAID 产品。

7. 接通电源。

### <span id="page-29-0"></span>3.2 更换 1U 阵列的电源 / 风扇模块

### <span id="page-29-1"></span>3.2.1 更换交流电源 / 风扇模块

警告 - 为避免对设备造成损坏, 如果没有可用的更换部件, 请不要拆除电源 / 风扇 模块。

<span id="page-29-2"></span>3.2.1.1 拆除交流电源 / 风扇模块

1. 一定要按照第 1-4 [页的 "静电注意事项"执](#page-9-1)行。

- 2. 关闭电源;然后拆除交流电线锁 (如果有)和电源线。
- 3. 逆时针拧电源闩锁顶部的指拧螺钉,直到指拧螺钉从电源分离。

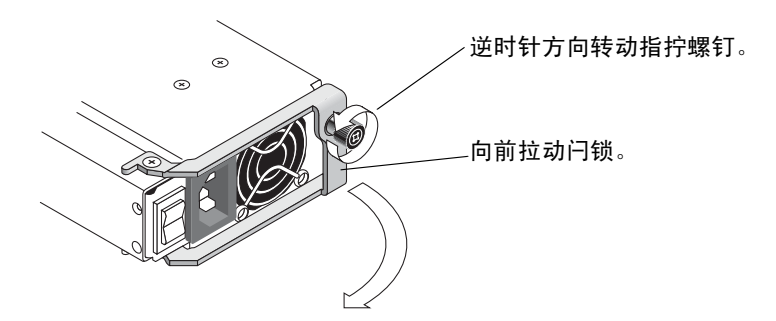

图 3-2 从机箱中部分拉出的电源

4. 将卡锁前拉 90 度左右,以断开电源 / 风扇模块与中心板的连接。

5. 将电源 / 风扇模块完全拉出机箱。

- <span id="page-30-0"></span>3.2.1.2 安装交流电源 / 风扇模块
	- 1. 将新的模块滑入风扇和电源插槽。
	- 2. 向后拉动闩锁,将电源完全插入机箱。
	- 3. 顺时针拧电源闩锁顶部的指拧螺钉,直到将其上紧,以便将模块固定住。

注 - 为了确保指拧螺钉已上紧, 请用改锥紧固螺钉, 然后再将螺钉逆时针旋松四分 之一圈。

4. 接上电源线, 如果需要, 重新安装交流电线锁。

5. 重新打开电源。

### <span id="page-30-1"></span>3.2.2 更换直流电源 / 风扇模块

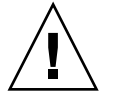

警告 – 为避免对设备造成损坏,如果没有可用的更换部件,请不要拆除电源 / 风扇 模块。

#### <span id="page-31-0"></span>3.2.2.1 拆除直流电源 / 风扇模块

- 1. 一定要按照第 1-4 [页的 "静电注意事项"执](#page-9-1)行。
- 2. 关闭电源, 拆除电源电缆。
- 3. 逆时针拧电源闩锁顶部的指拧螺钉,直到指拧螺钉从电源分离。

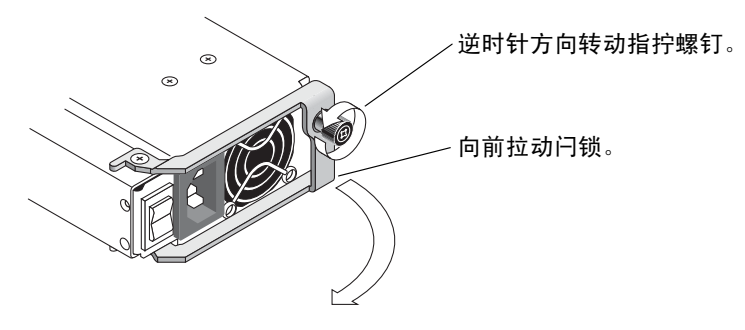

图 3-3 从机箱中部分拉出的电源

- 4. 将闩锁前拉 90 度左右,以断开电源 / 风扇模块与中心板的连接。
- 5. 将电源 / 风扇模块完全拉出机箱。
- <span id="page-31-1"></span>3.2.2.2 安装直流电源 / 风扇模块
	- 1. 将新的模块滑入风扇和电源插槽。
	- 2. 向后拉动闩锁,将电源完全插入机箱。
	- 3. 顺时针拧电源闩锁顶部的指拧螺钉,直到将其上紧,以便将模块固定住。

注-为了确保指拧螺钉已上紧,请用改锥紧固螺钉,然后再将螺钉逆时针旋松四分 之一圈。

4. 将直流电源线连接到直流电源。

注 – 只可使用随阵列一起提供的直流电源线。

将电缆连接到电源之前,请仔细检查直流电源线的部件号和电线标签 (参见下 表)。 GND = 机箱接地。

表 3-3 直流电缆连接

| 电缆 35-00000148 |            |         | 电缆 35-00000156 |            |         |
|----------------|------------|---------|----------------|------------|---------|
| 针脚号            | 电压         | 颜色      | 针脚号            | 电压         | 颜色      |
| A3             | 返回         | 红色      | A <sub>3</sub> | $+$        | 白色      |
| A2             | <b>GND</b> | 绿色 / 黄色 | A2             | <b>GND</b> | 绿色 / 黄色 |
| A1             | $-48V$     | 黑色      | A1             | L-         | 白色      |

5. 要根据需要增加直流电源电缆的长度:剥开最后 1/4 英寸的电缆,将剥开的一端插 入提供的 Panduit 管中, 然后将管压褶。

6. 将电源线连接到阵列。

7. 接通电源。

# <span id="page-34-0"></span>电池 FRU

本章提供关于拆除和安装电池以及电池模块的说明。 FC 阵列具有独立的电池模 块,该模块位于每个 I/O 模块的上面。在 SCSI 阵列中,每个控制器模块包含一块 电池。

对于所有电池,电池日期信息都是相同的。

本章包含下列主题:

- 第 4-1 [页的 "电池操作"](#page-34-1)
- 第 4-2 [页的 "初始固件屏幕上的电池状态"](#page-35-0)
- 第 4-3 [页的 "电池标签上的电池日期"](#page-36-0)
- 第 4-4 [页的 "更换电池"](#page-37-0)
	- 第 4-4 页的"更换 SCSI 电池"
	- 第 4-7 [页的 "更换](#page-40-0) FC 电池"
- 第 4-9 页的 "FC [电池状态和启用日期过程"](#page-42-0)

# <span id="page-34-1"></span>4.1 电池操作

如果锂电池在 25 摄氏度下连续工作,则应该每两年更换一次电池。如果电池在 35 摄氏度或更高温度下连续工作,则应该每年更换一次。电池的保存期限是三年。

如果电源发生故障,则电池能够为高速缓存维持 72 小时的电能。当电源恢复时, 高速缓存中的数据将转储到磁盘。

注 – RAID 控制器有一个温度传感器,它能够在温度超过 54 摄氏度时停止对电池 充电。当温度超过 54 摄氏度时, 电池状态会报告为 BAD, 但是因为未发生实际的 电池故障所以不会有警报写入到事件日志中。这是正常现象。当温度降到正常范围 后,会立即继续对电池充电,并正确报告电池状态。在这种情况下,不需要更换电 池或者其他人工干预。

如果电池损坏或缺失,则电池 LED 指示灯 (在控制器模块的最右边)呈现黄色。 如果电池正在充电,则 LED 指示灯呈现绿色且不断闪烁;当方和电完成后,指示灯 呈现绿色。

## <span id="page-35-0"></span>4.2 初始固件屏幕上的电池状态

初始固件屏幕在顶部显示电池状态,其中 BAT: 状态显示从 BAD (损坏)到 -----(正在充电)或到 +++++ (充满)之间的某个状态。

为了延长寿命,只有当电量水平非常低 (显示为 ----- 状态)时才对锂电池充电。 这时进行自动充电所需时间很短。

状态显示为一个或多个 + 号的电池模块可以支持高速缓存内存运行 72 小时。只要 显示一个或多个 + 号, 就说明电池工作正常。

#### 表 4-1 电池状态指示符

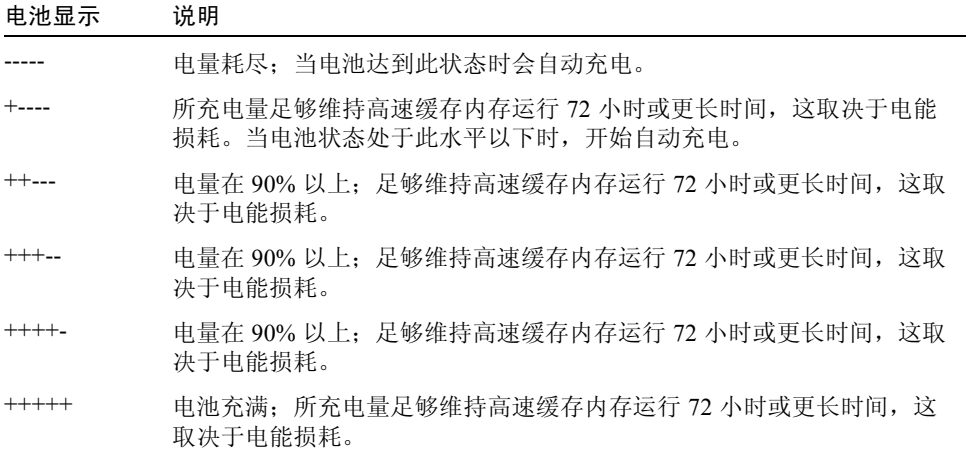
# 4.3 电池标签上的电池日期

电池模块显示序列号 / 部件号标签,它在电池上的位置如图 [4-1](#page-36-0) 和图 [4-2](#page-36-1) 中所示。

顶部条形码的下面是一个代表生产地的七位代码,之后是一个短划线 (–),接着是 一个四位数的代码,代表生产日期,最后是供应商分配的一个六位数的序列号。

在图 [4-1](#page-36-0) 中,示例电池生产日期以 "0240"表示,其中 "02"表示生产年份, "40"表示生产的星期。如果电池没有序列号 / 部件号标签,则电池的生产日期为 2002 年 8 月。

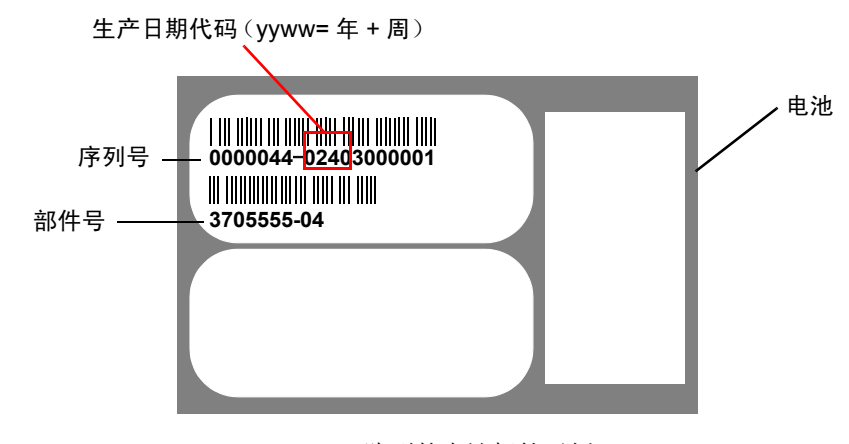

<span id="page-36-0"></span>图 4-1 Sun StorEdge 3310 SCSI 阵列的电池标签示例

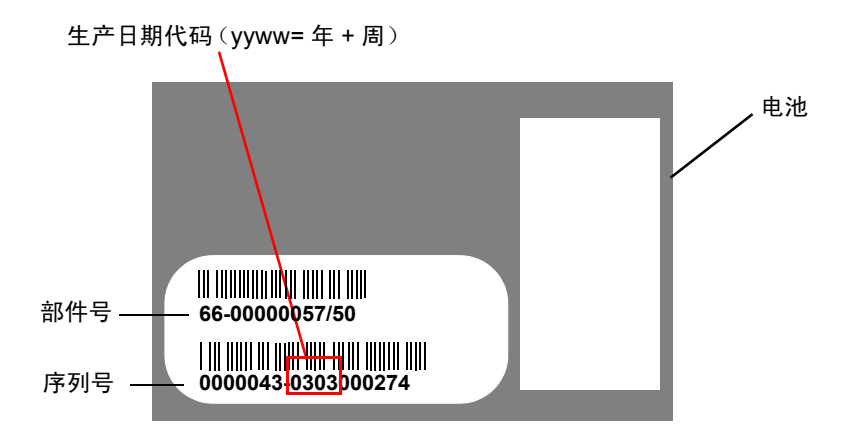

<span id="page-36-1"></span>图 4-2 Sun StorEdge 3510 FC 阵列的电池标签示例

在图 [4-1](#page-36-0) 中,底部条形码下面的编号就是部件号 (例如 3705555–04)。

# 4.4 更换电池

本节介绍如何拆除现有的电池并安装新电池。更换 SCSI 和 FC 阵列中的电池时, 请遵循以下过程。

### 4.4.1 更换 SCSI 电池

要更换 SCSI 阵列电池,请执行以下步骤 (请参阅图 [4-3](#page-38-0) 至图 [4-7](#page-40-0))。

- 1. 逆时针转动包含电池的控制器模块左侧和右侧的指拧螺钉,直到指拧螺钉与机 箱分离。
- 2. 抓住指拧螺钉, 然后拔出电池模块, 检查电池日期。
- 3. 要更换电池, 请将控制器模块完全拉出。
- 4. 将电池连接器从控制器模块上断开连接。
- <span id="page-37-0"></span>5. 使用改锥拆除电池螺钉,从电池模块中松开电池。
- 6. 将电池提出。
- 7. 插入新的电池,并将电池连接器接到控制器模块上。
- 8. 使用改锥, 用[步骤](#page-37-0) 5 中拆除的螺钉将电池连接到控制器上。
- 9. 重新将控制器模块插入阵列中, 然后将指拧螺钉拧紧, 以确保模块固牢连接。

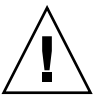

警告 – 如果您计划更换两个控制器中的电池, 则必须先对第一个控制器和电池 宗成上述的所有步骤,然后再对第二个控制器执行这些步骤;否则,阵列将会 断开并脱机。

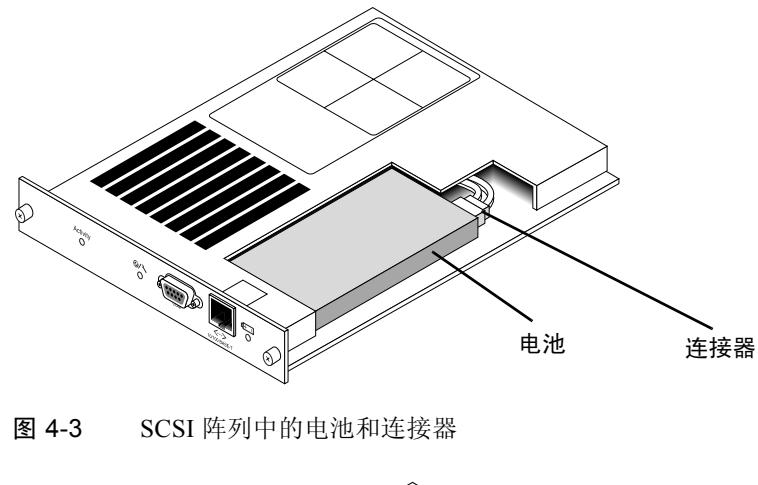

<span id="page-38-0"></span>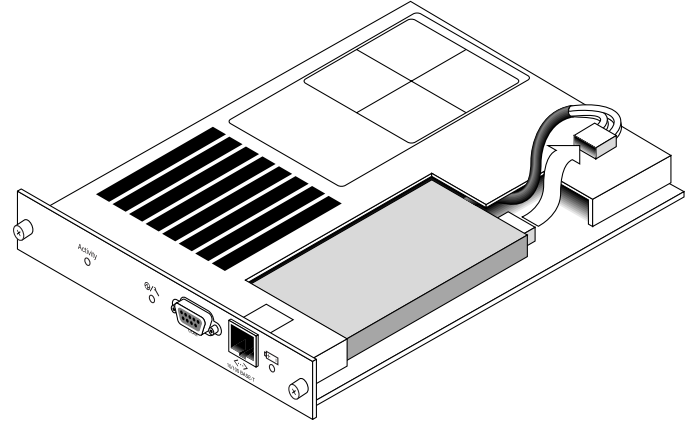

图 4-4 SCSI 阵列中拔掉的电池连接器

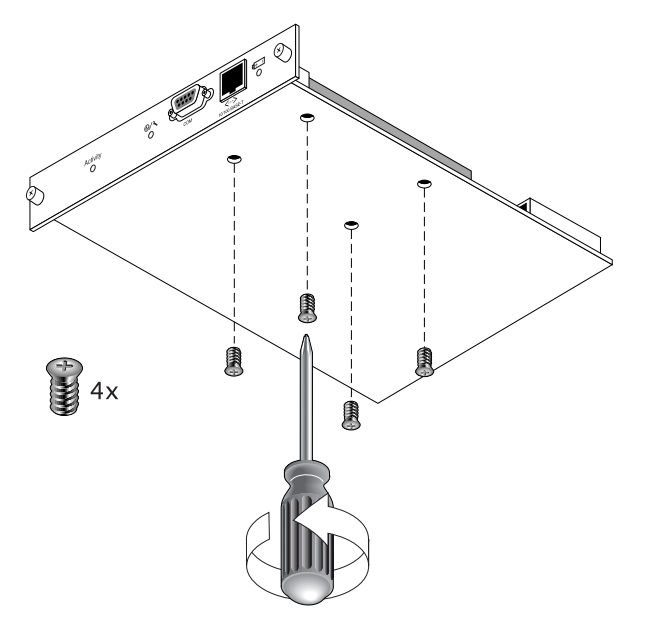

图 4-5 已拆除螺钉的电池模块的底面

<span id="page-39-0"></span>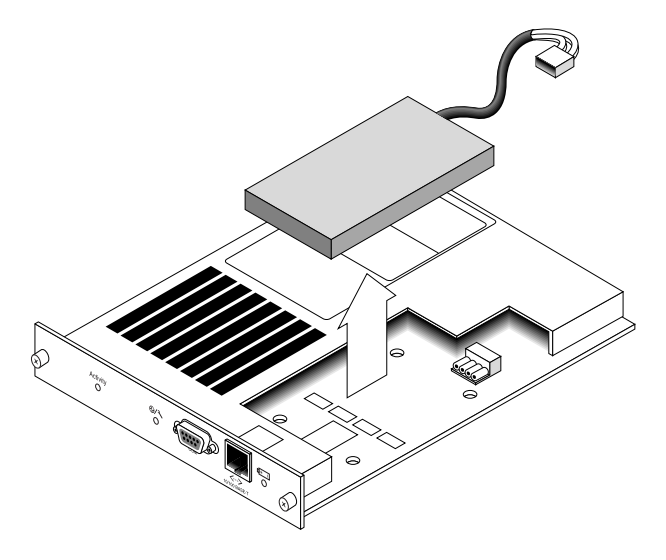

图 4-6 已提出电池并拔掉连接器的控制器模块的顶面

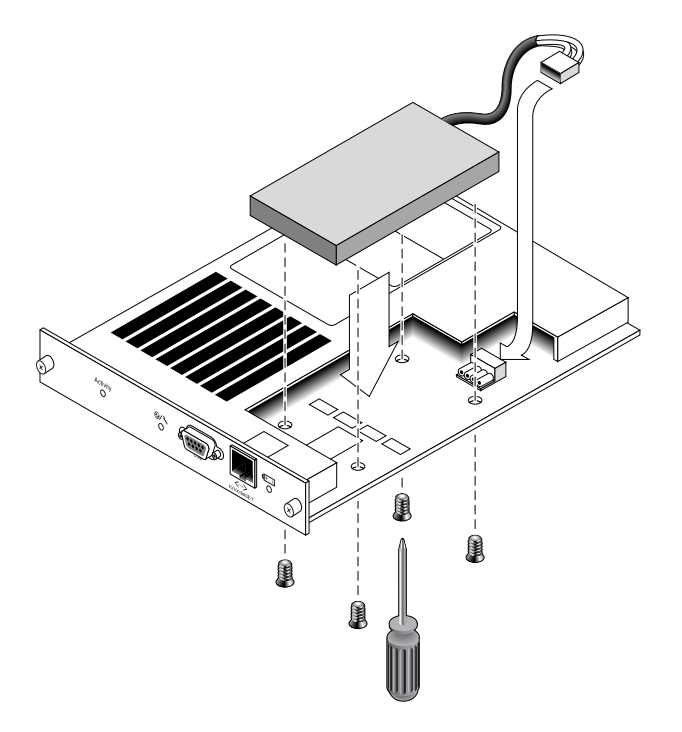

图 4-7 已插入电池的控制器模块的俯 (侧) 视图

## <span id="page-40-0"></span>4.4.2 更换 FC 电池

要更换 FC 阵列电池, 请执行以下步骤。

- 1. 逆时针转动 FC 阵列电池模块左侧和右侧的指拧螺钉,直到指拧螺钉与机箱分离。
- 2. 抓住指拧螺钉, 然后拔出电池模块, 检查电池日期。
- 3. 要更换电池,请完全拔出电池模块,然后将电池连接器与电池模块断开。

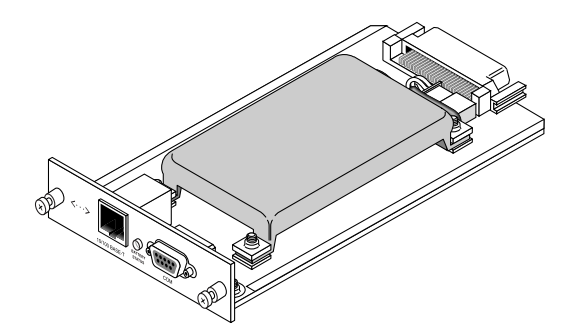

图 4-8 从机箱中拆除的电池模块

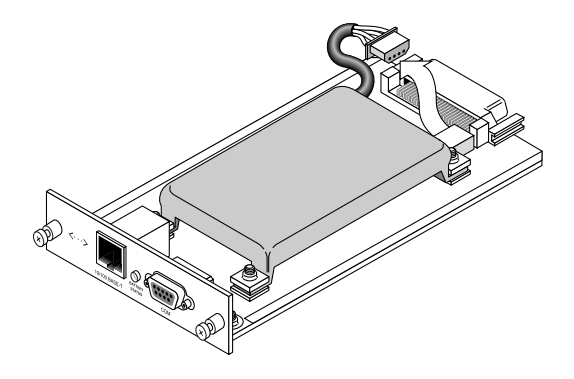

图 4-9 与电池模块断开连接的电池连接器

- <span id="page-41-0"></span>4. 拆除模块底面的电池螺钉以从电池模块中松开电池,拆除螺钉的方法与图 [4-5](#page-39-0) 所示 类似。
- 5. 将电池提出。
- 6. 插入新的电池,并将电池连接器接到电池模块上。
- 7. 使用改锥, 用[步骤](#page-41-0) 4 中拆除的螺钉将电池连接到控制器上。
- 8. 重新将电池模块插入阵列中,然后将模块指拧螺钉拧紧,以确保模块固牢连接。
- 9. 用 CLI 或 SSCS 程序设置新更换的 FC 电池的启用日期。有关详细信息,请参阅 第 4-9 页的 "FC [电池状态和启用日期过程"。](#page-42-0)

# <span id="page-42-0"></span>4.5 FC 电池状态和启用日期过程

CLI 和 SSCS 程序提供用于 FC 电池模块的下列功能:

- 设置启用日期
- 监控 FC 电池状态

## 4.5.1 利用 CLI 查看状态并设置启用日期

此命令设置电池 FRU 替代件的启用日期并显示电池模块的状态。

- 对于电池 FRU 替代件, 在安装电池 FRU 模块后必须使用 show batterystatus 命令手动设置电池启用日期。 show battery-status 命令会提示您 将启用日期设置为系统时钟日期。马上运行此命令可确保以后运行 show battery-status 命令时所显示的电池状态准确无误。
- 对于冗余控制器, 将显示两块电池的状态。状态值包括: Expired、 Warning 或 Good。 Warning 状态表示电池将在 21 天后过期。

注 - 如果电池类型是早期的板模块, 则不支持电池期限监控。这种情况下, 将显示 消息 "battery board type is not supported"。

以下示例显示了一块正常电池和一块下星期即将过期的电池:

```
sccli> show battery-status
 Upper Battery Type: 1
 Upper Battery Manufacturing Date: Sat Jan 04 00:00:00 2003
 Upper Battery Placed In Service: Thu Jan 22 10:59:58 2004
 Upper Battery Expiration Date: Tue Jan 03 06:00:00 2006
 Upper Battery Status: good
 Lower Battery Type: 1
 Lower Battery Manufacturing Date: Tue Jan 02 00:00:00 2001
 Lower Battery Placed In Service: Sat Dec 29 00:00:00 2001
 Lower Battery Expiration Date: Mon Dec 29 00:00:00 2003
 Lower Battery Status: warning
```
## 4.5.2 利用 SSCS 查看状态并设置启用日期

Sun StorEdge Configuration Service 监控 FC 电池的可用寿命, 并在"Battery Information"窗口中显示电池状态。该程序使用工厂预设的电池类型、生产日期和 启用日期来计算电池的过期日期。

注 – 对于 FC 电池 FRU, 需要确定启用日期以便 Sun StorEdge Configuration Service 能够设置它, 如第 4-11 页的"在 SSCS [中更换电池时确定启用日期"](#page-44-0)中 所述。

主窗口的机箱图标显示降级 (黄色)的状态,表明电池离过期还有 21 天。如果尚 未设置电池 FRU 的启用日期, 则机箱图标还显示警告 (黄色)状态。当电池过期 时会显示紧急 (红色)状态。

要查看电池状态,请选择 "View → View Enclosure"或双击机箱图标。将显示 "View Enclosure"窗口,该窗口的 "Summary"对话框中显示电池状态。

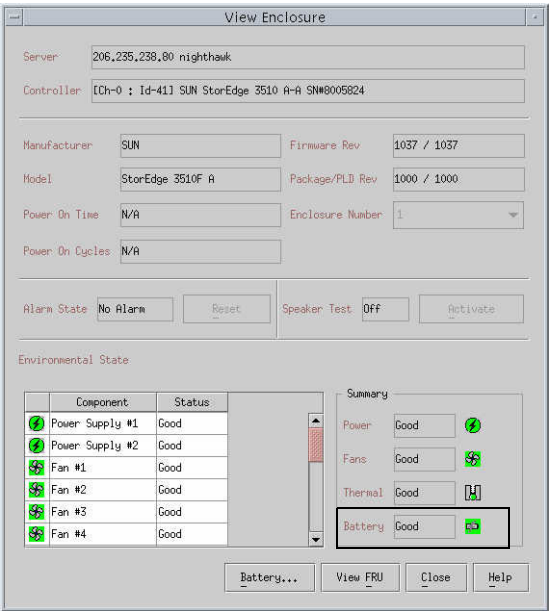

要查看电池信息,包括类型、状态、生产日期、启用日期和过期日期,请单击 "Battery"。显示 "Battery Information"窗口。

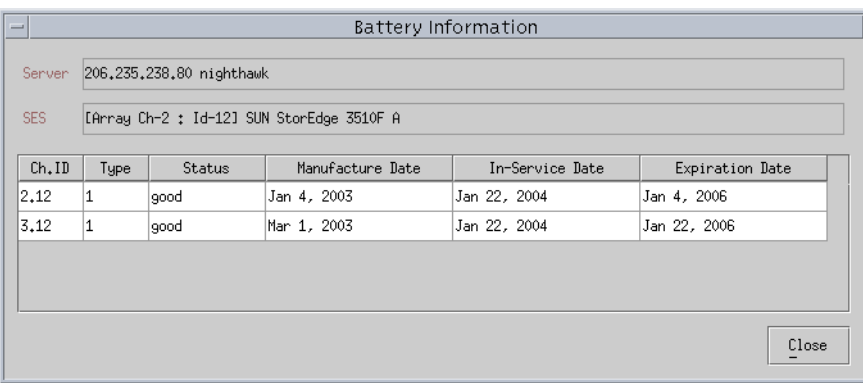

## <span id="page-44-0"></span>4.5.3 在 SSCS 中更换电池时确定启用日期

当 Sun StorEdge Configuration Service 检测到电池 FRU 时, 机箱图标将显示降级 (黄色)的状态符号,如下例所示。

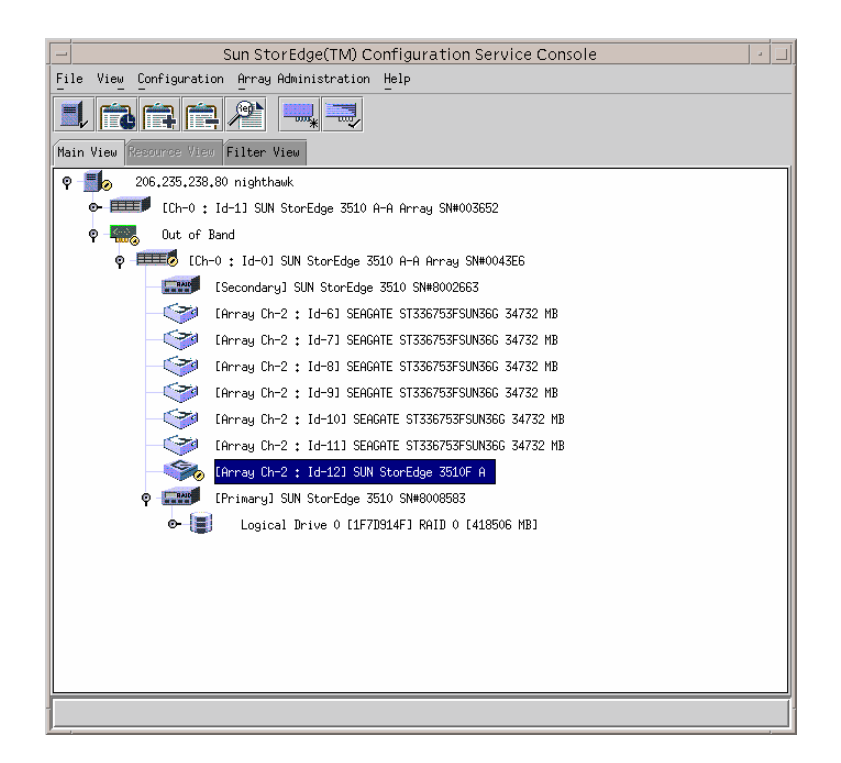

1. 双击机箱图标。

Sun StorEdge Configuration Service 使用启用日期来计算电池的过期日期。启用日期 是电池开始服务的日期,它依赖于主机时钟。该程序显示以下消息提示确定日期:

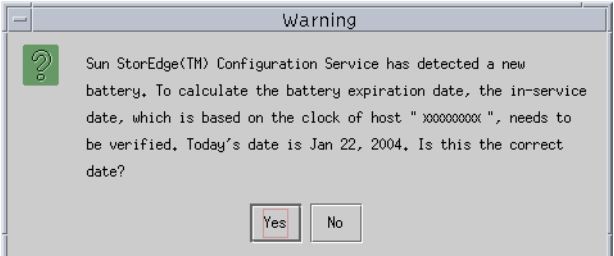

2. 如果主机时钟正确,请单击 "Yes"。

屏幕上显示以下确认消息。单击 "OK"。

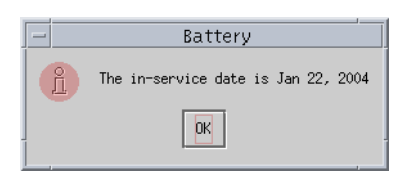

Sun StorEdge Configuration Service 设置启用日期并在 "Battery Information"窗口 中的 "In-Service Date"字段显示该日期。

3. 如果主机时钟不正确,则单击 "No"并重新设置时钟,以便 Sun StorEdge Configuration Service 能够提示再次确定日期并设置启用日期。

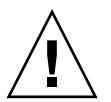

警告 – 如果不重新设置和确定启用日期, 则 Sun StorEdge Configuration Service 无 法准确计算电池的过期日期。

第5章

# FC 模块 FRU

本章为在 Sun StorEdge 3510 和 3511 FC 阵列中拆除和安装现场可更换部件 (FRU) 提供指导。

本章包含下列主题:

- 第 5-2 页的"更换 I/O [控制器模块"](#page-47-0)
	- 第 5-2 [页的 "将配置设置保存到](#page-47-1) NVRAM"
	- 第 5-2 页的"拆除 I/O [控制器模块"](#page-47-2)
	- 第 5-6 页的 " 安装 I/O [控制器模块"](#page-51-0)
	- 第 5-7 [页的 "监控新安装的控制器](#page-52-0) FRU 的自动固件更新"
	- 第 5-8 页的 "更换 I/O 控制器模块时, 有时候需要更新 SES 固件"
	- 第 5-9 [页的 "将双控制器阵列转换为单控制器阵列"](#page-54-0)
	- 第 5-9 [页的 "为单控制器阵列或电源关闭的阵列更换](#page-54-1) I/O 控制器"
- 第 5-10 页的"更换 I/O 扩展模块"
	- 第 5-10 页的"拆除 I/O 扩展模块"
	- 第 5-10 [页的 "安装](#page-55-2) I/O 扩展模块"
- 第 5-11 [页的 "安装小型插头收发器"](#page-56-0)
- 第 5-13 页的"安装 RAID/ 扩展机箱 FRU"
- 第 5-16 页的 "将 [FC JBOD](#page-61-0) 转换为 FC RAID 阵列"

# <span id="page-47-0"></span>5.1 更换 I/O 控制器模块

一定要按照第 1-4 [页的 "静电注意事项"执](#page-9-0)行。 I/O 控制器模块是可热维护的。可 热维护的意思是,可以在阵列和主机通电时对模块进行更换,但所连接的主机必须 处于非活动状态。

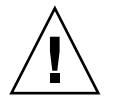

警告 - 在更换过程中, 所连接的主机必须处于非活动状态。

## <span id="page-47-1"></span>5.1.1 将配置设置保存到 NVRAM

并覆盖先前所设定的配置设置。

在更换控制器模块之前,须将配置设置保存到 NVRAM。如果在更换 I/O 控制器模 块之前断电, 则可以从 NVRAM 恢复设置。

警告 – 如果关闭阵列的电源并更换控制器模块,则替代控制器可能会变为主控制器

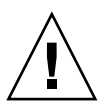

警告 - 如果在关闭阵列电源之前未通过固件应用程序或 CLI 关闭控制器, 则已写 入高速缓存的数据和尚未完全写入磁盘的数据将会丢失。

注 – 更换故障驱动器后将配置设置保存到 NVRAM 也很重要。

- 1. 从固件应用程序主菜单中选择 "system Functions"。使用箭头键向下滚动并选择 "controller maintenance"。
- 2. 选择 "Save nvram to disks",然后按回车键。选择 "Yes"确认。系统会发出消 息,通知 NVRAM 信息已保存成功。

### <span id="page-47-2"></span>5.1.2 拆除 I/O 控制器模块

1. 保持阵列处于通电状态,并确保连接的主机处于非活动状态。

注 – 大多数在两个控制器之间拥有多个主机连接的用户都使用多路径软件管理它 们。如果没有多路径软件和连接,还有一个方法就是关闭阵列的电源,中断所有的 主机 I/O,直到完成更换操作并接通电源。请参见第 1-5 [页的 "关闭阵列的电源"](#page-10-0) 以了解关于关闭阵列电源的重要指导。

- 2. 记录控制器到主机的连接和扩展部件连接的电缆连接配置,以便将电缆重新正确连 接到新的 I/O 控制器模块。请参见图 [5-1](#page-49-0) 和图 [5-2](#page-50-0)。
- 3. 从 I/O 控制器模块上拆除所有电缆。
- 4. 逆时针转动 I/O 控制器模块左侧和右侧的指拧螺钉,直到指拧螺钉与机箱分离。
- 5. 抓住指拧螺钉, 将 I/O 控制器模块拉出。

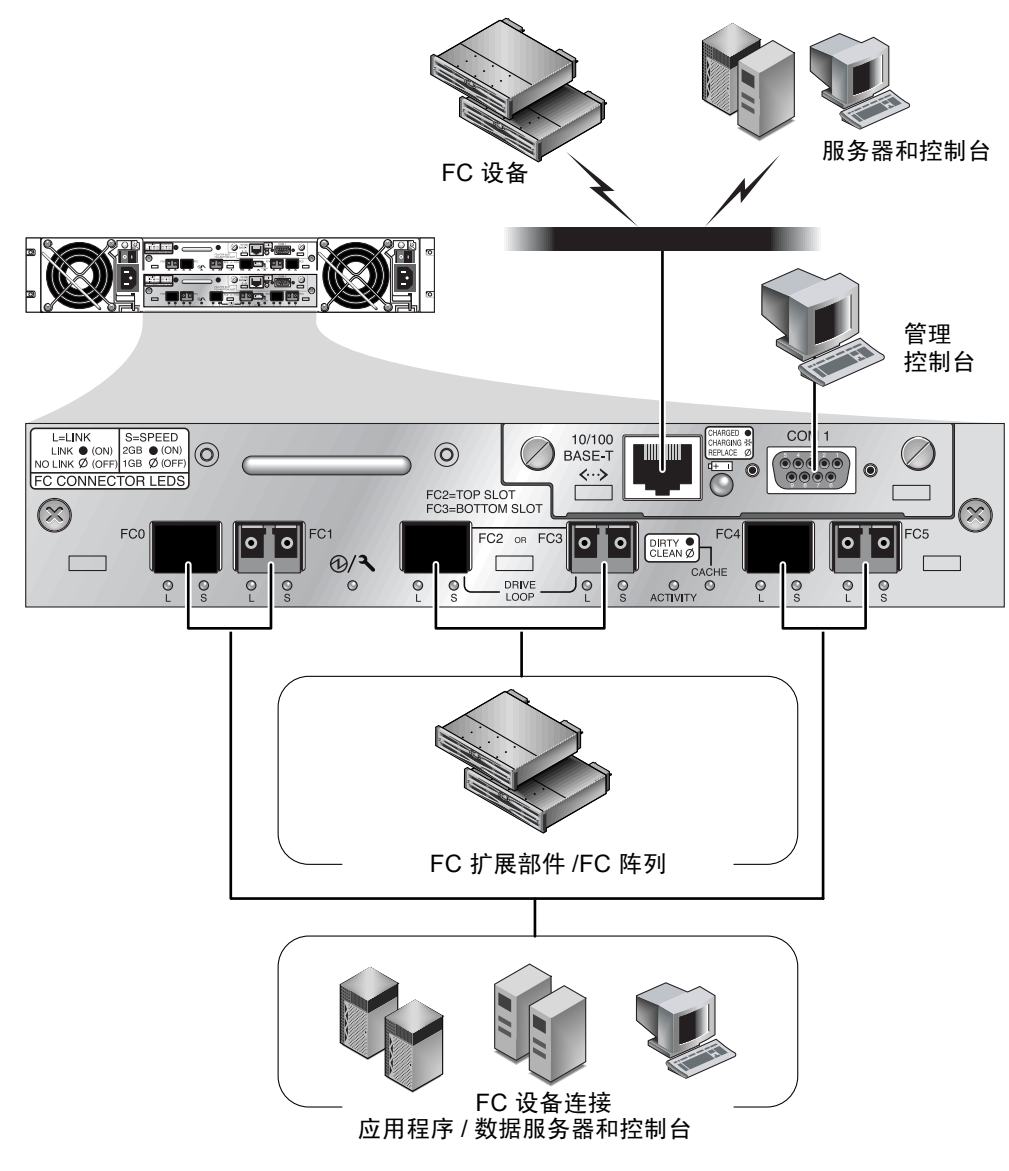

<span id="page-49-0"></span>图 5-1 双控制器 Sun StorEdge 3510 FC 阵列背面的硬件连接

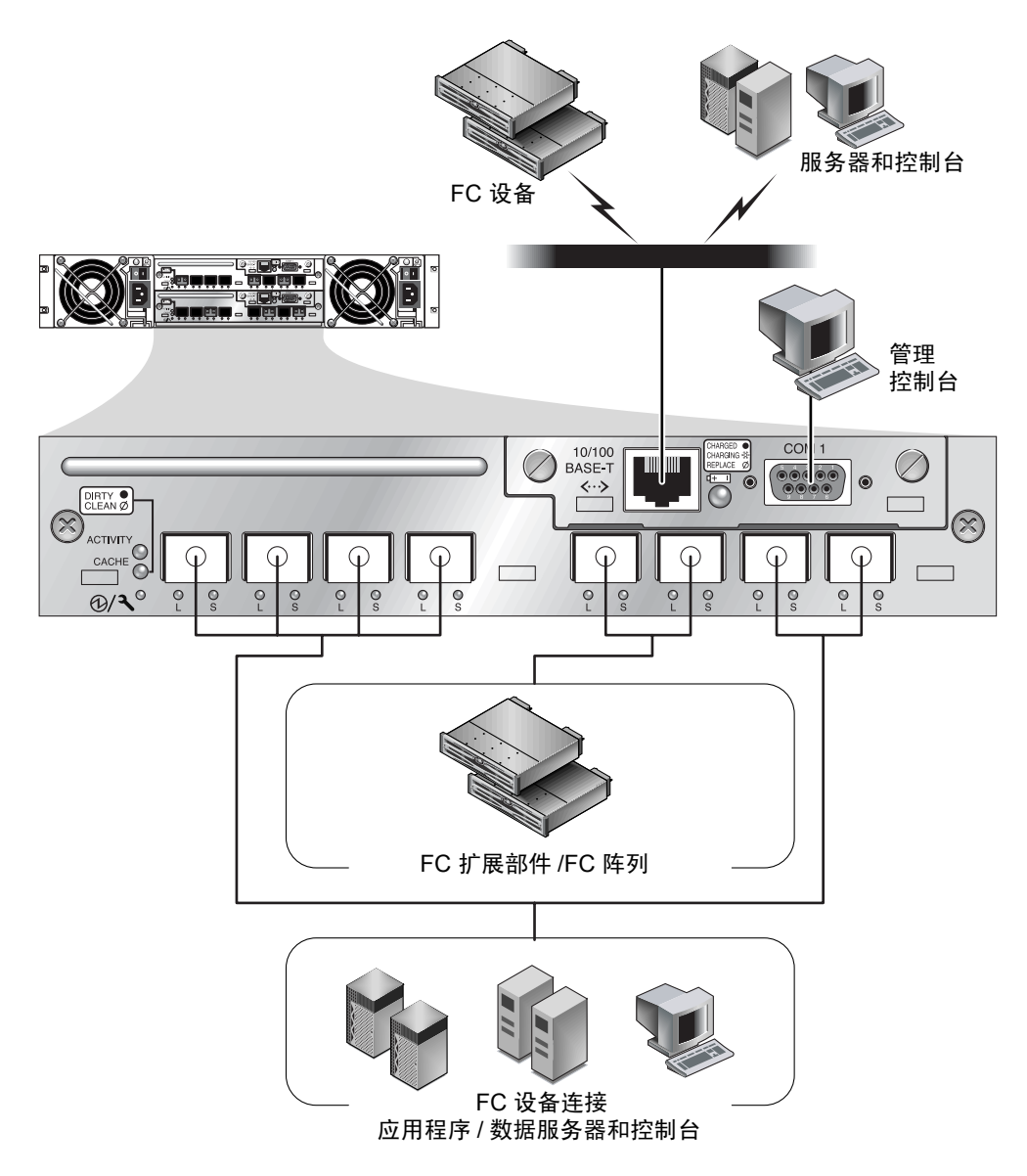

<span id="page-50-0"></span>图 5-2 双控制器 Sun StorEdge 3511 FC 阵列背面的硬件连接

通过光纤主机连接进行带内管理,通过每个控制器背面的串口和以太网端口进行带 外管理。

## <span id="page-51-0"></span>5.1.3 安装 I/O 控制器模块

1. 保持阵列电源接通。轻轻地将 I/O 控制器模块滑入部件中,直到其发出咔哒一声固 定在底板中。

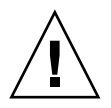

警告 – 请确保该模块正确地插入阵列的导轨中,并保持通电。如果断电然后更换模 块,则必须执行额外的步骤。请参阅第 5-9 [页的 "为单控制器阵列或电源关闭的阵](#page-54-1) 列更换 I/O [控制器"](#page-54-1)。

#### 2. 顺时针转动 I/O 控制器模块左侧和右侧的指拧螺钉,直到将其上紧,以便固定住模 块并使模块的前面板与机箱平齐。

注 – 为了确保指拧螺钉己上紧, 请用改锥紧固螺钉, 然后再将螺钉逆时针旋松四分 之一圈。

新的控制器会自动变为辅助控制器。

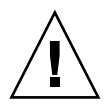

警告 – 等待至少 10 分钟以便完成固件同步进程。如果在状态 LED 指示灯显示为黄 色期间 (10 分钟或更长时间)内无论出于任何原因拆除了新安装的控制器,则将 导致控制器不可操作且必须送回维修。

在安装了新控制器 FRU 的冗余控制器配置中,控制器 LED 指示灯将保持黄色,直 到控制器完成冗余控制器处理 (这需要 10 分钟以上)。必须在两台控制器中安装 相同的固件版本,以保证冗余控制器操作正常进行。

冗余控制器处理将自动同步化新安装的 FRU 的固件版本,以便与正在运行的控制 器的固件版本相匹配。例如,如果正在运行的控制器的固件版本是 3.27N 而新控制 器的是 3.27Q,则将新控制器同步为正在运行的控制器的 3.27N 固件。要监控此过 程,请参阅第 5-7 [页的 "监控新安装的控制器](#page-52-0) FRU 的自动固件更新"。

#### 3. 如果听到警报声并看到阵列前面的黄色事件指示灯在闪烁,则说明新控制器中的 SES 固件或其相关 PLD 代码版本与阵列中另一个 I/O 控制器的代码版本不一致。

注 - 表示 SES 或 PLD 固件不匹配的蜂鸣声是重复的莫尔斯码字母 "R",即点、 连字符、点。

要解决这种不匹配问题,请参阅第 5-8 页的 "更换 I/O [控制器模块时,有时候需要](#page-53-0) 更新 SES [固件"。](#page-53-0)

4. 如果希望控制器具备最新的固件版本,请按照阵列发行说明所述下载最新的固件增 补程序。

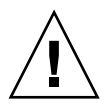

警告 – 小心按照增补程序 README 文件的升级指导正确下载并安装该固件。如果 安装错误的固件,或者将固件安装在错误的设备上,则可能会出现系统认为控制器 不能工作的情况。

5. 将原来的电缆重新连接到新 I/O 控制器。

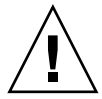

警告 – 必须将主机连接到 I/O 控制器模块上正确的主机通道,否则配置无法正常 工作。

## <span id="page-52-0"></span>5.1.4 监控新安装的控制器 FRU 的自动固件更新

要监控自动固件更新的状态,请使用 CLI **show redundancy** 命令。 CLI 将进度 显示为"Failed"、"Scanning"、"Detected"和"Enabled"状态。

注 - 如果没有安装 CLI 软件, 则需要从阵列附带的 CD 中安装它。

■ 初始时响应 "Failed"状态:这是当控制器故障时对命令的响应,下面是完 整的显示。

```
sccli> show redundancy
sccli: selected se3000://210.7.180.17:58632 [SUN StorEdge 3510 
SN#0043E6]
 Primary controller serial number: 8008583
 Redundancy mode: Active-Active
 Redundancy status: Failed
 Secondary controller serial number: 8002663
```
■ "Scanning"状态:安装控制器 FRU。已安装的控制器正在执行自检并扫描 磁盘通道。如果新安装的控制器的固件版本与正在运行的固件版本不一致, 当控制器更新新安装的控制器的固件时也会出现此状态。根据系统的活动, 控制器可能保持在此状态最多 10 分钟。

```
...
Redundancy status: Scanning
Secondary controller serial number: 0
```
■ "Detected"状态:冗余控制器过程开始。安装的控制器已完成对磁盘通道的 扫描,按需更新了安装的控制器的固件,并与主控制器取得通信。此状态是 过渡状态,一般无法检测到,除非进行重复操作。

... Redundancy status: Detected Secondary controller serial number: 0

■ "Enabled"状态:冗余控制器过程完成。安装的控制器已完成启用 "现用 / 现用"操作的冗余控制器过程。

```
...
Redundancy status: Enabled
Secondary controller serial number: 8006511
```
## <span id="page-53-0"></span>5.1.5 更换 I/O 控制器模块时,有时候需要更新 SES 固件

您可以定期到联机的 SunSolve™ 夫杳找是否有可下载的固件升级增补程序, 网 址为:

http://sunsolve.sun.com

Sun StorEdge 3510 和 3511 FC 阵列增补程序包含控制器、 SES 和 PLD 固件的最新 版本。

SunSolve 具有很强的搜索能力,可以帮助您查找合适的增补程序和按期发布的增补 程序报告,并在出现固件升级程序和相关增补程序时提示您。此外, SunSolve 提供 了增补程序更新中已经解决了的缺陷的报告。

每个增补程序都有一个相关的 Readme 文本文件, 它提供了如何下载和安装增补程 序的详细说明。但是一般说来,所有固件的下载步骤都是相同的:

- 在 SunSolve 上找到含有您需要的固件升级的增补程序。
- 将增补程序下载到您的某个网络位置。
- 使用阵列软件 (Sun StorEdge Configuration Service, sscli(1M))或者阵列固 件 (在某些情况下),将固件 "烧制"到要更新的设备。

请参阅阵列的发行说明,了解阵列发行时已有提供的最新增补程序。

当扩展部件或阵列通电时,如果听到警报声并看到该阵列 / 单元前面的黄色事件指 示灯亮起,则说明新的 I/O 扩展模块或控制器模块的 SES 固件或 PLD 固件版本与 该部件 / 阵列中的另一个 I/O 模块不同。要解决此问题, 您需要下载新的 SES 固 件。这可以通过使用 Sun StorEdge Configuration Service 软件或阵列的命令行界面 (CLI) 来完成。

如果尚未安装 Sun StorEdge Configuration Service 或命令行界面,则必须从阵列附 带的 CD 上安装它。

使用 CLI 命令 show ses 和 show events 以查看导致警报的错误条件。如果错 误信息指出 PLD 固件不匹配,则可能是因为您的 SES 固件还没有升级。 SES 固件 升级通常可以解决所有明显的 PLD 不匹配问题。

请参阅 《*Sun StorEdge 3000* 系列 *Configuration Service* 用户指南》以了解有关将更 新的固件 "烧制"到相应设备的指导。请参阅 《*Sun StorEdge 3000* 系列 *CLI* 用户 指南》或 sccli(1M) 手册页以了解有关用 CLI 执行相同操作的指导。

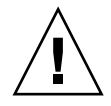

警告 – 小心按照增补程序 README 文件的升级指导正确下载并安装固件。如果安 装错误的固件,或者将固件安装在错误的设备上,则可能会出现系统认为控制器不 能工作的情况。在设法决定是否需要 PLD 升级之前,请务必先升级 SES 固件。

### <span id="page-54-0"></span>5.1.6 将双控制器阵列转换为单控制器阵列

如果将双控制器阵列转换为单控制器阵列,则 Sun StorEdge Configuration Service 软件不能自动识别这种更改,会报告说已拆除控制器上的 SES 和电池板出现故障 或不存在。

如果您运行的是 Sun StorEdge Configuration Service 软件并希望避免出现此信息, 请按 《*Sun StorEdge 3000* 系列 *Configuration Service* 用户指南》中 "维护阵列"一 章的步骤进行操作。包含这些操作说明的章节的名称是 "将双控制器阵列转换为 单控制器阵列"。

### <span id="page-54-1"></span>5.1.7 为单控制器阵列或电源关闭的阵列更换 I/O 控制器

如果在控制器更换过程中阵列断电,或者更换了单控制器配置中的控制器,则请执 行以下重要步骤。

- 1. 如果是用新控制器更换了旧控制器,则从 NVRAM 恢复配置设置:
	- a. 从主菜单中选择 "system Functions", 然后选择 "Controller maintenance",再按回车键。
	- b. 选择 "Restore nvram from disks", 然后按回车键。然后选择 "Yes"确认。
- 2. 将参数 "Controller Unique Identifier"设为正确值:
	- a. 从固件主菜单中选择 "view and edit Configuration parameters", 然后选择 "Controller Parameters",再按回车键。

b. 从 "Controller Parameters"菜单中,选择 "Controller Unique Identifier <hex>",然后按回车键。键入值 0 (自动从中心板读取机箱序列号),或者键 入机箱原始序列号的十六进制值 (如果中心板已被更换)。

Controller Unique Identifier (控制器唯一识别符)用于创建以太网地址和全球广 域名称。 0 值立刻更换为机箱序列号的十六进制值。只有在机箱已被更换但又必 须保留原始机箱序列号时,才应当指定一个非零值;该特性在 Sun Cluster 环境 中特别重要,它用于在群集中保持相同的磁盘设备名称。

3. 要实现步骤 1 或 2 中所修订的配置设置,请选择主菜单中的 "system Functions", 然后选择 "Reset controller",并按回车键。然后选择 "Yes"确认。

# <span id="page-55-0"></span>5.2 更换 I/O 扩展模块

一定要按照第 1-4 [页的 "静电注意事项"执](#page-9-0)行。

所有的 I/O 扩展模块都是可热维护的。可热维护的意思是,可以在阵列和主机通电 时对模块进行更换,但所连接的主机必须处于非活动状态。

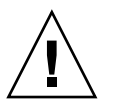

警告 – 更换 I/O 扩展模块时,在整个更换过程中,连接的主机必须处于非活动状态。

### <span id="page-55-1"></span>5.2.1 拆除 I/O 扩展模块

保持阵列处于通电状态,并确保连接的主机在整个过程中处于非活动状态。

- 1. 逆时针转动 I/O 扩展模块左侧和右侧的指拧螺钉,直到指拧螺钉与从机箱分离。
- 2. 抓住指拧螺钉,将 I/O 扩展模块拉出。

### <span id="page-55-2"></span>5.2.2 安装 I/O 扩展模块

保持阵列处于通电状态,并确保连接的主机在整个过程中处于非活动状态。

1. 将 I/O 扩展模块滑入机箱,直到模块牢靠地固定于底板上,而且模块的前面板与机 箱平齐。

警告 – 请确保 I/O 扩展模块正确地插入阵列的导轨中。

2. 顺时针转动 I/O 扩展模块左侧和右侧的指拧螺钉,直到将其上紧,以便将模块 固定住。

注 – 为了确保指拧螺钉己上紧, 请用改锥紧固螺钉, 然后再将螺钉逆时针旋松四分 之一圈。

给阵列通电时,如果听到警报声并看到阵列前面的黄色事件指示灯在闪烁,则说明 新控制器中的 SES 固件或其相关 PLD 代码版本与阵列中另一个 I/O 控制器的代码 版本不同。要解决这个不匹配问题,请参阅第 5-8 页的"更换 I/O [控制器模块时,](#page-53-0) [有时候需要更新](#page-53-0) SES 固件"。

注 – 表示 SES 或 PLD 固件不匹配的蜂鸣声是重复的莫尔斯码字母 "R",即点、 连字符、点。

# <span id="page-56-0"></span>5.3 安装小型插头收发器

光纤通道阵列使用小型插头 (SFP) 收发器将阵列连接到主机和扩展部件上。

Sun StorEdge 3510 FC 阵列 I/O 控制器模块都有六个 SFP 端口, 如图 [5-3](#page-56-1) 中所示的 下排端口。这些端口的标签是从 FC0 到 FC5。 Sun StorEdge 3511 FC 阵列 I/O 控制 器模块都有八个 SFP 端口, 如图 [5-4](#page-57-0) 所示。 Sun StorEdge 3511 FC 阵列上的 SFP 端 口也标为 FC0 至 FC5。

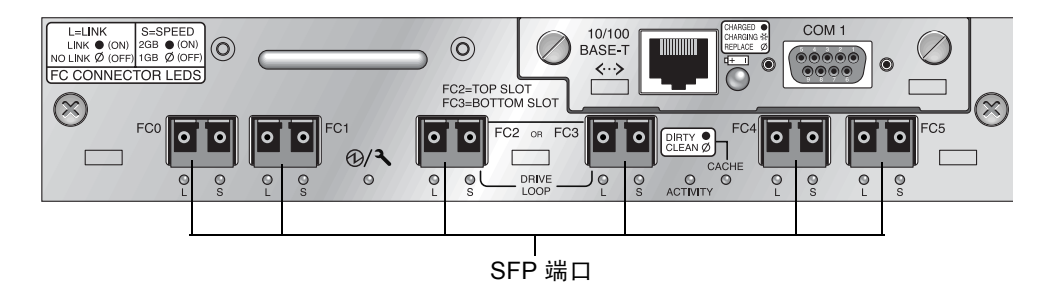

<span id="page-56-1"></span>图 5-3 Sun StorEdge 3510 FC 阵列 I/O 控制器模块上的六个 SFP 端口

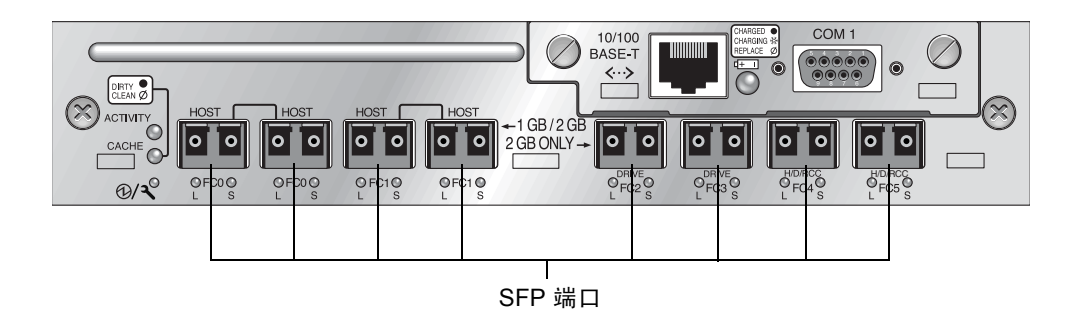

<span id="page-57-0"></span>图 5-4 Sun StorEdge 3511 FC 阵列 I/O 控制器模块上的八个 SFP 端口

每个 Sun StorEdge 3510 FC I/O 扩展模块都有两个 SFP 端口。Sun StorEdge 3511 I/O 扩展模块有四个 SFP 端口。在 Sun StorEdge 3510 和 3511 I/O 扩展模块上, 这些端 口标为 Loop A 或 Loop B。

在 SFP 端口中安装 SFP。

1. 将 SFP 滑入 SFP 端口中,使金属管脚与机箱牢固连接。

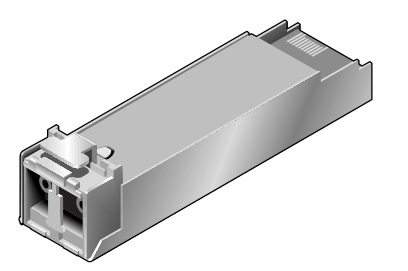

图 5-5 用于将电缆连接到 SFP 端口的典型 SFP

2. 将光纤通道电缆的一端插入 SFP 末端的双孔插座, 如图 [5-6](#page-57-1) 所示。

3. 将光纤通道电缆另一端插入服务器或 FC 扩展部件中。

<span id="page-57-1"></span>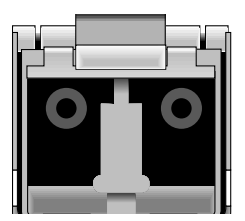

图 5-6 SFP 末端的双孔插座

注 - 要拆除 SFP, 应先确保它没有连接电缆, 然后将它从端口上滑出。

# <span id="page-58-0"></span>5.4 安装 RAID/ 扩展机箱 FRU

Sun StorEdge 3510 和 3511 FC 阵列的机箱 (外壳) FRU 包括机箱、机箱的驱动器 中心板和机箱底板。这个产品的用途是更换已经损坏的阵列机箱或者中板或底板损 坏的阵列机箱。

为了保证阵列完全正常工作,需要添加被更换阵列中的以下部件:

- 驱动器模块
- 两个电源 / 风扇模块
- 一个或两个 JBOD I/O 模块 (对于扩展部件或 JBOD)
- 一个或两个 I/O 控制器模块 (对于 RAID 阵列)

要安装单独的模块,请使用本指南中提供的更换操作指导。

要配置阵列,请参阅您的阵列的安装手册。 Sun StorEdge 3510 FC 阵列的安装手册 位于 Sun StorEdge 3000 Family Documentation CD 中。 Sun StorEdge 3511 FC 阵列 的安装手册位于 Sun StorEdge 3511 FC Array Documentation CD 中。 Sun StorEdge 3510 和 3511 FC 阵列的手册也可在这两种产品的网站上找到。

更换现有 RAID 或扩展部件的机箱时,请执行以下步骤。

1. 通过串行接口 ( 对于 Solaris/Linux,使用 tip ) 或 telnet 连接到固件应用程序。

<span id="page-58-1"></span>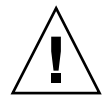

警告 – 更换过程中, 所连接到的主机必须处于非活动状态。

- 2. 如果故障阵列是 RAID 阵列:
	- a. 从主菜单中选择 "view and edit Configuration parameters",然后选择 "Controller Parameters"。
	- b. 记录下 "Controller Unique Identifier (hex)" 的值。
- 3. 如果故障阵列是 RAID 阵列,请停止所有 I/O 活动并关闭 RAID 控制器:

a. 从主菜单中选择 "system Functions"并按回车键。

- b. 选择 "Shutdown Controller"并按回车键。然后选择 "Yes"确认。
- 4. 断开故障阵列内两个电源模块的电源。
- <span id="page-59-0"></span>5. 清楚地标出所有连接到 I/O 控制器模块的 FC 电缆。
- <span id="page-59-1"></span>6. 记下故障阵列的电缆连接配置。
- 7. 拆除所有连接到 I/O 控制器模块的 FC 电缆。
- 8. 如果故障阵列是 RAID 阵列,则拆除连接到 I/O 控制器模块的所有串行和以太 网电缆。
- 9. 以每个磁盘驱动器在阵列中的磁盘插槽位置标记各磁盘驱动器。
- 10. 拆除故障阵列中的 I/O 控制器模块、电源模块和磁盘驱动器。
- 11. 拆除故障机箱。
- 12. 获取更换机箱。
- 13. 将之前拆除的 FRU 重新装回到更换后的机箱中它们原来的位置。
- 14. 将所有 FC、串行、以太网和电源电缆重新装回原来的位置。
- 15. 打开替代机箱中两个电源模块的电源。
- 16. 如果替代机箱是扩展部件或 JBOD,则请参阅安装手册进行配置。
- 17. 如果替代机箱是 RAID 阵列,请执行以下步骤:
	- a. 通过串行接口 (对于 Solaris/Linux, 使用 tip)或 telnet 连接到阵列控制台菜单 界面。
	- b. 从主菜单中选择 "view and edit Configuration parameters",然后选择 "Controller Parameters"。
	- c. 选择 "Controller Unique Identifier (hex)"。
- 18. 如果阵列由群集主机使用,或由于其它原因其挂接的主机需要它们的 Device ID 保 持一致,则请执行以下步骤:
	- a. 将 "Controller Unique Identifier (hex)"设置[为步骤](#page-58-1) 2 中记录的值。
	- b. 将 RAID 控制器复位: 从主菜单中选择 "system Functions", 然后 "Reset controller"。提示时选择 "Yes"确认。
	- c. 该过程至此已完成。请执[行步骤](#page-60-0) 20。
- 19. 如果阵列并非由群集主机使用,则请执行以下步骤:

a. 从固件主菜单中,选择 "view and edit Configuration parameters",然后选择 "Controller Parameters",再按回车键。

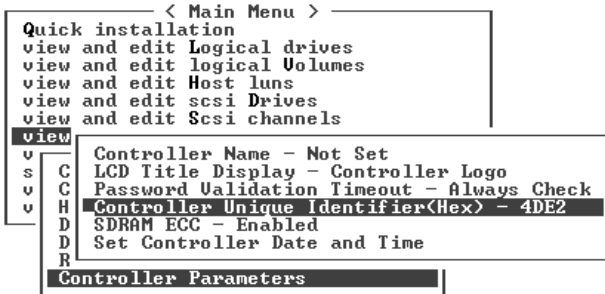

- b. 从 "Controller Parameters"菜单,选择 "Controller Unique Identifier <hex>",然后按回车键。
- c. 键入值 0 并按回车键 (从中心板自动读取机箱序列号)。

0 值立刻替代为机箱序列号的十六进制值。

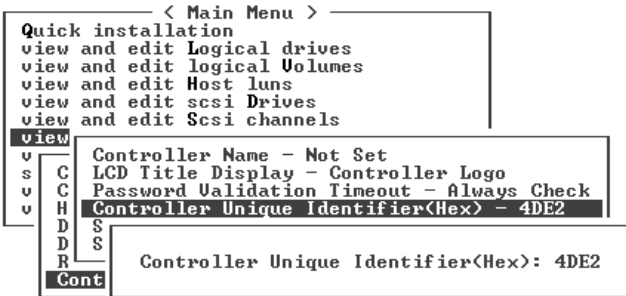

- d. 要实现修改的参数值,请从主菜单中选择"system Functions", 选择"Reset Controller"然后按回车键。提示时选择 "Yes"确认。
- <span id="page-60-0"></span>20. 根[据步骤](#page-59-0) 5 和[步骤](#page-59-1) 6 中识别的配置将阵列连接到主机。机箱更换至此已完成。

# <span id="page-61-0"></span>5.5 将 FC JBOD 转换为 FC RAID 阵列

执行以下步骤可以将 FC JBOD (或扩展部件)转换为单控制器或双控制器 FC RAID 阵列。

此转换所需的组件有:

- $-$ 个 FC JBOD
- 一个 FC I/O 控制器模块 (对于双控制器阵列, 需要两个)
- 所需的附加 SFP
- 一条用于 RAID 阵列初始配置的串行空调制解调器电缆
- 用于网络访问的以太网电缆 (每个 I/O 控制器模块一条)
- *《Sun StorEdge 3510 和 3511 FC 阵列安装、操作和维护手册》*
- *《Sun StorEdge 3000 系列 Configuration Service 用户指南》* (如果使用 Configuration Service 来管理和监视 Sun StorEdge 3000 系列产品)

注 - 如果不具备所需的电缆, 请咨询您的销售代表以获取它们。

1. 如果 JBOD 驱动器上有数据,则在将 JBOD 转换为 RAID 阵列之前请确保把数据 备份到网络或其它阵列上。

警告 – 将 JBOD 转换为 RAID 阵列后,无法再访问 JBOD 驱动器上的数据。因此, 将 JBOD 转换为 RAID 阵列之前请把 JBOD 数据备份到其它存储设备,这非常重要。

注 – 必须使用 Solaris 或扩展软件包中的工具来执行数据备份功能。 Sun StorEdge 3510 和 3511 FC 阵列附带的固件、软件和 CLI 没有数据备份功能。

2. 如果使用 Sun StorEdge Configuration Service (SSCS) 来监控阵列和 JBOD,则 请停止 sscs 守护程序并关闭控制台。

注 – 将 JBOD 从主机断开时, JBOD 驱动器在 SSCS 中将显示为故障驱动器。要删 除故障驱动器项,需要停止守护程序,拆除 JBOD,然后重新启动守护程序。

3. 要将 JBOD 转换为 RAID 阵列,请将 JBOD 断电。

- <span id="page-61-1"></span>4. 拆除连接到将要被 I/O 控制器模块更换的 JBOD I/O 扩展模块的所有电缆。
- <span id="page-61-2"></span>5. 按以下步骤拆除上方 I/O 扩展模块。
- a. 逆时针转动 I/O 扩展模块左侧和右侧的指拧螺钉,直到指拧螺钉与从机箱分离。
- b. 抓住指拧螺钉,将 I/O 扩展模块拉出。
- c. 要拆除 SFP,先确保它没有连接电缆,然后将它从端口上滑出。 每个 I/O 扩展模块都有一个 SFP, 它可以插入到新 I/O 控制器模块中并可以重复 使用。
- <span id="page-62-1"></span>6. 将步骤 5c 中的 SFP 插入到新 I/O 控制器模块中。

把 SFP 单头一端滑入到空端口中,使其与机箱牢固连接。

注-I/O 控制器模块 FRU 不具备任何 SFP: SFP 必须另行购买。 I/O 控制器模块 X 选项包含两个 SFP、一条以太网电缆和一条串行电缆。

在双控制器 Sun StorEdge 3510 FC 阵列 (图 [5-7](#page-62-0))中,建议的配置是将 SFP 插入到 以下端口:

- 在上面的 I/O 控制器模块中,将 SFP 插入 FC0、 FC2 和 FC4 端口。
- 在下面的 I/O 控制器模块中, 将 SFP 插入 FC1、 FC3 和 FC5 端口。

这种配置为所有四个主机通道和两个驱动器通道都提供了连接,可防止单点故障。

主机端口 FC0 驱动器端口 FC2 主机端口 FC4

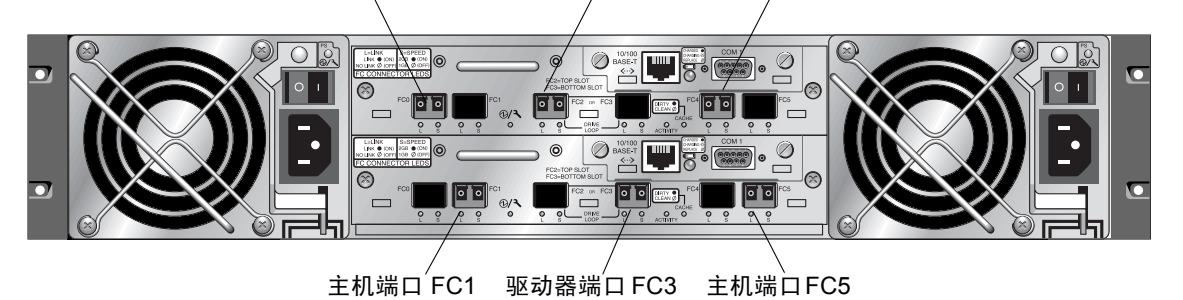

<span id="page-62-0"></span>图 5-7 建议的 Sun StorEdge 3510 FC 阵列双控制器 SFP 位置

在双控制器 Sun StorEdge 3511 FC 阵列 (图 [5-8](#page-63-0))中, 建议的配置是将 SFP 插入到 以下端口:

- 在上面的 I/O 控制器模块中,将 SFP 插入最左侧的 FC0 端口、 FC2 和 FC4 端口。
- 在下面的 I/O 控制器模块中,将 SFP 插入最左侧的 FC1 端口、 FC3 和 FC5 端口。

这种配置为所有四个主机通道和两个驱动器通道都提供了连接,可防止单点故障。

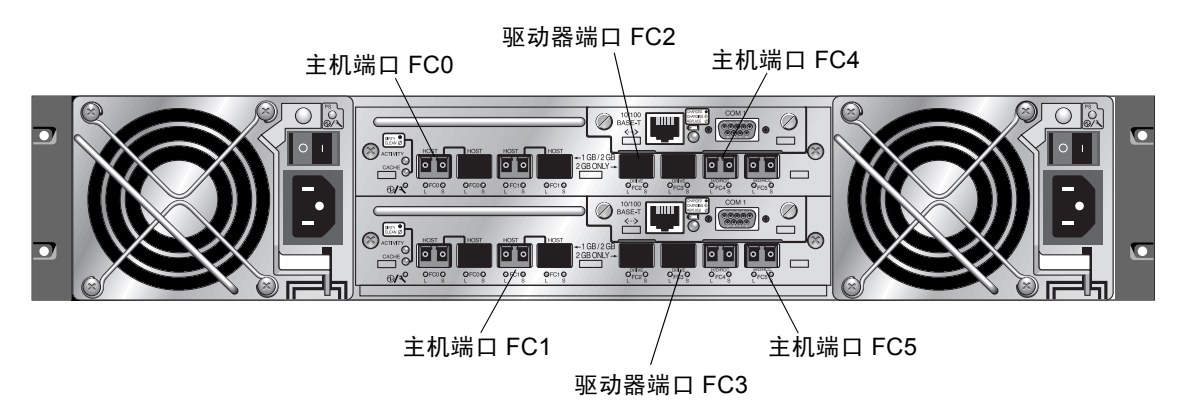

<span id="page-63-0"></span>图 5-8 建议的 Sun StorEdge 3511 FC 阵列双控制器 SFP 位置

在单控制器 Sun StorEdge 3510 FC 阵列中,SFP 通常插入 FC0、FC1、FC4 和 FC5 中。驱动器通道中没有插入 SFP。这种配置适合连接多达四个主机或光纤交换机, 不连接扩展部件。

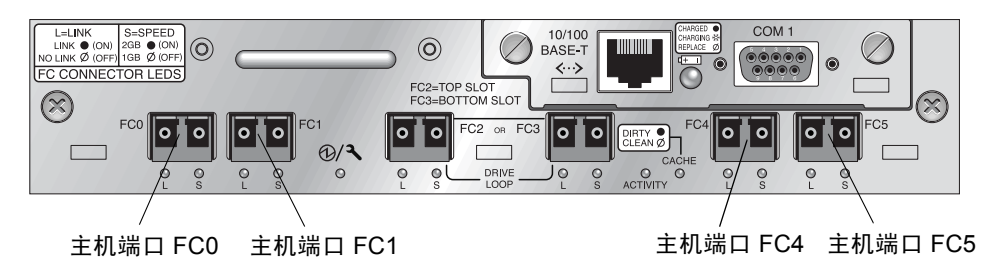

图 5-9 Sun StorEdge 3510 FC 阵列单控制器 SFP 位置

在单控制器 Sun StorEdge 3511 FC 阵列中, SFP 通常插入最左侧的 FC0 端口、最左 侧的 FC1 端口、 FC4 端口和 FC5 端口。驱动器通道中没有插入 SFP。这种配置适 合连接多达四个主机或光纤交换机,不连接扩展部件。

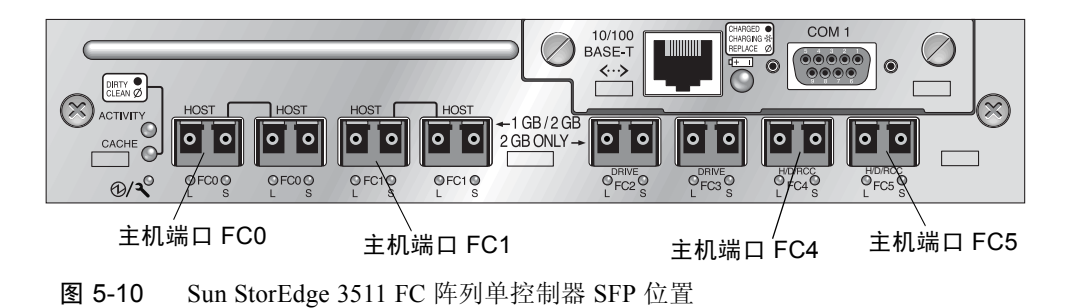

7. 如果需要, 将附加的 SFP 插入到新 I/O 控制器模块。

- 8. 按以下步骤将 I/O 控制器模块安装到上面的插槽中。
	- a. 轻轻地将 I/O 控制器模块滑入部件中,直到其发出咔哒一声固定在底板中。

<span id="page-64-0"></span>

警告 – 请确保该模块正确地插入阵列的导轨中。

b. 顺时针转动 I/O 控制器模块左侧和右侧的指拧螺钉,直到将其上紧,以便固定住 模块并使模块的前面板与机箱平齐。

注 - 为了确保指拧螺钉已上紧,请用改锥紧固螺钉,然后再将螺钉逆时针旋松四分 之一圈。

- 9. 如果需要创建双控制器 RAID 阵列,重复[步骤](#page-61-1) 4 [和步骤](#page-61-2) 5 以拆除下面插槽中的 I/O 模块并重复[步骤](#page-62-1) 6 至[步骤](#page-64-0) 8 安装第二个 I/O 控制器模块。
- 10. 给阵列通电。
- 11. 打印或查找 《*Sun StorEdge 3510* 和 *3511 FC* 阵列安装、操作和维护手册》以完成 此过程的剩余部分。
- <span id="page-64-1"></span>12. 通过新 RAID 阵列的串行端口将其连接到终端防真程序或工作站。

有关连接到串行端口的信息,请参阅安装手册中的 4.7 节 "配置 COM 端口以连接 到 RAID 阵列"。

在 Solaris 系统中, 使用 tip 命令在本地访问阵列。

#### **# tip -38400 /dev/tty***n*

其中 n 是 COM 端口标识符。例如, 如果已将阵列连接到标识为 ttyb 的 COM 端 口,则请使用如下命令:

#### **# tip -38400 /dev/ttyb**

按住键盘上的 Control 键然后按字母 L 键以刷新屏幕。

#### 13. 设置机箱的 IP 地址。

请参阅安装手册中的 4.8 节 "设置 *IP* 地址"。

注 – 可直接通过串行端口访问固件应用程序,或在设置 IP 地址后通过以太网进行 访问。

要 telnet 到机箱并访问固件应用程序,请参阅安装手册中的 4.9 节 "通过以太网设 置带外管理"。

14. 每个 I/O 控制器模块的控制器唯一标识符必须设置为 0 以便它能够通过复位控制器 命令采纳机箱序列号。

Controller Unique Identifier (控制器唯一识别符)用于创建以太网地址和全球广域 名称。执行以下步骤确保控制器唯一标识符已设置为零。

a. 从固件主菜单中, 选择 "view and edit Configuration parameters", 然后选择 "Controller Parameters",再按回车键。

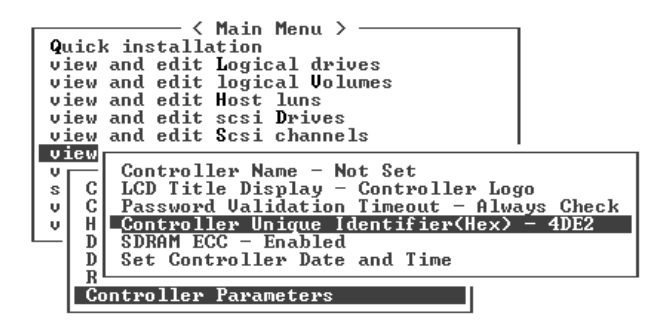

- b. 从 "Controller Parameters"菜单中,选择 "Controller Unique Identifier <hex>",然后按回车键。
- c. 键入值 0 (从中心板自动读取机箱序列号)并按回车键。

0 值立刻替代为机箱序列号的十六进制值。

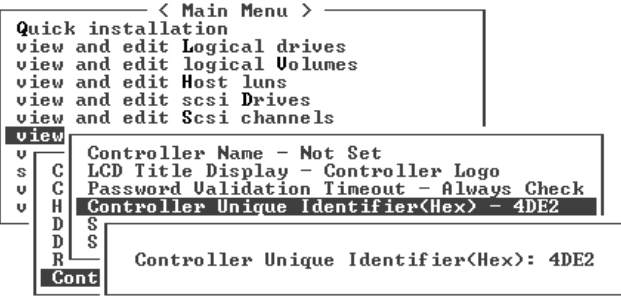

d. 要实现修改的参数值,请从主菜单中选择 "system Functions",选择 "Reset Controller"然后按回车键。提示时选择 "Yes"确认。

<span id="page-66-0"></span>15. 在固件主菜单中,选择 "view system Information",然后记录下阵列的序列号。 后面会用到此序列号。

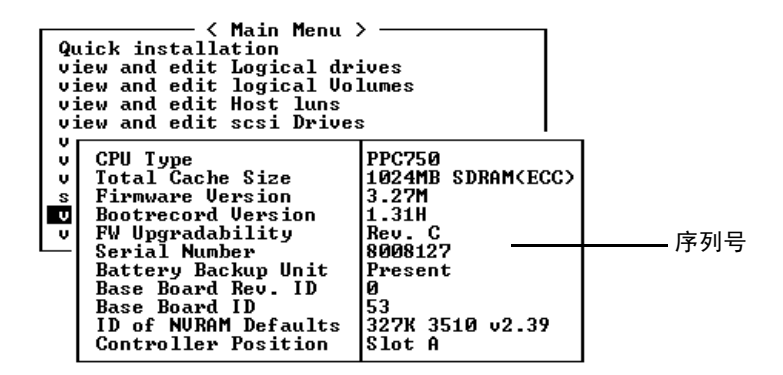

- 16. 如果计划使用 Sun StorEdge Configuration Service 来管理和监控 RAID 阵列,请 执行以下附加的步骤。
	- a. 重新启动 Sun StorEdge Configuration Service 代理和控制台。
	- b. 在控制台的 Sun StorEdge Configuration Service 主窗口中, 单击 "View → Agent Options Management", 然后取消选择 "Enable JBOD support"复 选框。

需要暂时禁用 JBOD 支持以删除旧的 JBOD 驱动器分配。

- c. 单击 "View → View Server"。
- d. 双击连接了 JBOD 的服务器。单击 "Probe"按钮。 JBOD 连接已删除。
- e. 单击 "Array Administration  $\rightarrow$  Controller Assignment".

显示 "Assign Server to Manage a RAID Controller"窗口。

f. 检查是否显示了[步骤](#page-66-0) 15 中记录的 RAID 阵列序列号。

如果未显示序列号,则检查 《*Sun StorEdge 3510* 和 *3511 FC* 阵列安装、操作和 *维护手册》*和操作系统产系统信息以完成配置。需要停止并重新启动 Sun StorEdge Configuration Service 代理和控制台以查看修改后的配置。

g. 从 "Server to manage this controller" 列表中选择一个服务器,然后单击 "Apply"。

这可以让所选定的服务器对阵列控制器进行管理。还禁止所有列出的其他服务器 管理同一阵列。

h. 要监控其它 JBOD, 请单击 "View → Agent Options Management", 然后选 择 "Enable JBOD support"复选框。

RAID 阵列的初始配置已完成。有关更多信息,请参阅 《*Sun StorEdge Configuration Service* 用户指南》。

- 17. 如果正在创建双控制器 RAID 阵列,则请使用固件应用程序执行以下步骤来确保兼 容性。
	- a. 要检查每个模块的控制器固件版本,请执行以下步骤:

拆除一个 I/O 控制器模块,使阵列中仅保留一个 I/O 控制器模块。

保持与终端或工作站的串行端口连接,如[步骤](#page-64-1) 12 中所述。

在固件应用程序中,选择 "view system Information"并记录下 "Firmware Version"(固件版本)。

插入第二个 I/O 控制器模块, 拆除第一个模块, 然后选择 "view system Information"以记录第二个模块的 "Firmware Version"(固件版本)。

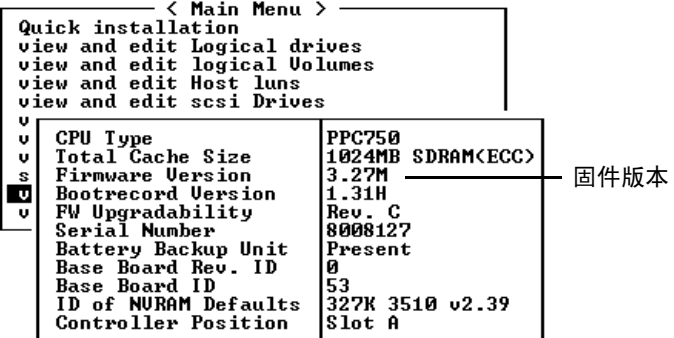

要确定是否已具有最新的固件,请访问:

http://sunsolve.sun.com

并选择 "Patch Portal"。浏览 "Sun Alert Patch Report", 或查阅您的阵列的发 行说明以了解固件增补程序有关信息。

b. 检查每个 I/O 控制器模块面板上的四位数字,例如 03/50 或 04/50。

两个 I/O 控制器模块上的前两位数字必须相同,这两位数表示模块中的 SES/PLD 固件级别。如果两个模块上的数字不同, 例如 03 和 04, 则必须将其中 一个 I/O 控制器模块升级到更高的级别或将两个模块都升级到最新的 SES/PLD 级别。有关更多信息,请参阅第 5-8 页的 "更换 I/O [控制器模块时,有时候需要](#page-53-0) 更新 SES [固件"。](#page-53-0)

c. 如果两个 I/O 控制器模块的固件版本不匹配,请将最新的固件下载到每个 I/O 控 制器模块中,以确保它们具有最新且相同的固件。

要下载最新版本的控制器固件、磁盘驱动器固件或 SES/PLD 固件,请使用以 下工具之一并查看您的阵列的发行说明或 "Sun Solve"以获取最新的固件增 补程序:

- Sun StorEdge 3000 系列 CLI (带有带内连接,用于 Linux 和 Windows 主机以 及运行 Solaris 操作环境的服务器)
- Sun StorEdge 3000 系列 Configuration Service 程序 (带有带内连接, 用于 Solaris 和 Windows 主机)
- 固件应用程序 (仅用于从带有带外串行端口连接的 Windows 主机下载控制器 固件)
- 18. 新 RAID 阵列需要新的电缆连接和首次配置。

有关电缆连接和配置指导,请参阅安装手册中的第 4 和第 5 章。

注 – 查看新设备时,每种操作系统都有额外的步骤或要求。有关每种操作系统的指 导,请参阅 《*Sun StorEdge 3000* 系列安装、操作和维护手册》(用于 *3510* 和 *3511 FC* 阵列)中相应的附录。

注 – 在有些操作系统中, 还有与已拆除的 JBOD 部件相关的过时文件或路径, 例如 Solaris 操作系统中 /dev/es 目录下为每个 JBOD 驱动器创建的 ses 文件。有关如 何删除或修改相应文件和路径的信息,请参考操作系统的文档。

#### 19. 在新 RAID 阵列上创建 RAID 逻辑驱动器后,将数据恢复到这些驱动器上。

注 – 必须使用 Solaris 或扩展软件包中的工具来执行数据恢复功能。 Sun StorEdge 3510 和 3511 FC 阵列附带的固件、软件和 CLI 没有数据恢复功能。

第 6 章 6

# SCSI 模块 FRU

本章为在 Sun StorEdge 3310 SCSI 阵列中拆除和安装现场可更换部件 (FRU) 提 供指导。

本章包含下列主题:

- 第 6-2 页的 "更换 SCSI [控制器模块"](#page-71-0)
	- 第 6-2 页的"将配置设置保存到 NVRAM"
	- 第 6-2 页的"拆除 SCSI [控制器模块"](#page-71-2)
	- 第 6-2 页的 " 安装 SCSI [控制器模块"](#page-71-3)
	- 第 6-5 [页的 "更换单控制器阵列或电源关闭的阵列"](#page-74-0)
- 第 6-5 页的"更换 SCSI I/O 模块"
	- 第 6-6 [页的 "拆除](#page-75-0) SCSI I/O 模块"
	- 第 6-6 [页的 "安装](#page-75-1) SCSI I/O 模块"
- 第 6-7 页的 "更换 SCSI [端接器模块"](#page-76-0)
	- 第 6-7 页的"拆除 SCSI [端接器模块"](#page-76-1)
	- 第 6-8 [页的 "安装端接器模块"](#page-77-0)
- 第 6-9 页的"更换 EMU 模块"
	- 第 6-9 页的"拆除 EMU 模块"
	- 第 6-10 页的"安装 EMU 模块"
- 第 6-10 页的"安装 RAID/ 扩展机箱 FRU"
- 第 6-13 页的"外部端接器的特殊 JBOD 用法"
- 第 6-18 页的 " 在 SCSI [阵列上安装充填面板"](#page-87-0)

注 – 在所有的过程中,请一定按照第 1-4 页的"静电注意事项"执行。

# <span id="page-71-0"></span>6.1 更换 SCSI 控制器模块

一定要按照第 1-4 [页的 "静电注意事项"执](#page-9-0)行。 控制器模块是可热交换的。

## <span id="page-71-1"></span>6.1.1 将配置设置保存到 NVRAM

在更换控制器模块之前,须将配置设置保存到 NVRAM。如果在更换控制器模块之 前断电, 则可以从 NVRAM 恢复设置。

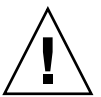

警告 – 如果关掉阵列的电源并更换控制器模块,则替代控制器可能会变为主控制器 并覆盖先前所设定的配置设置。

注 – 更换故障驱动器后将配置设置保存到 NVRAM 也很重要。

- 1. 从固件应用程序主菜单中选择 "system Functions"。
- 2. 使用箭头键向下滚动并选择 "controller maintenance", 然后选择 "save NVRAM to disks",并按回车键。
- 3. 选择 "Yes"确认。系统会发出消息,通知 NVRAM 信息已保存成功。

### <span id="page-71-2"></span>6.1.2 拆除 SCSI 控制器模块

- 1. 保持阵列电源接通。
- 2. 逆时针转动控制器模块左侧和右侧的指拧螺钉,直到指拧螺钉与机箱分离。
- 3. 抓住指拧螺钉, 将控制器模块拉出。

## <span id="page-71-3"></span>6.1.3 安装 SCSI 控制器模块

1. 保持阵列电源接通。轻轻地将控制器模块滑入单元中,直到其发出咔哒一声固定在 底板中。
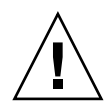

警告 – 请确保该模块正确地插入阵列的导轨中。

2. 顺时针转动控制器模块左侧和右侧的指拧螺钉,直到将其上紧,以便固定住模块并 使模块的前面板与机箱平齐。

注 - 为了确保指拧螺钉己上紧,请用改锥紧固螺钉,然后再将螺钉逆时针旋松四分 之一圈。

新的控制器会自动变为辅助控制器。

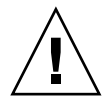

警告 – 等待至少 10 分钟以便完成固件同步进程。如果在状态 LED 指示灯显示为黄 色期间 (10 分钟或更长时间) 内无论出于任何原因拆除了新安装的控制器,则将 导致控制器不可操作且必须送回维修。

在安装了新控制器 FRU 的冗余控制器配置中,控制器 LED 指示灯将保持黄色,直 到控制器完成冗余控制器处理 (这需要 10 分钟以上)。两个控制器须具有相同的 固件版本以便正确进行冗余控制器操作。

冗余控制器处理将自动同步化新安装的控制器 FRU 的固件版本,以便与正在运行 的控制器的固件版本相匹配。例如,如果正在运行的控制器的固件版本是 3.25P 而 新控制器的是 3.25S, 则将新控制器同步为正在运行的控制器的 3.25P 固件。 要监控此过程,请参阅第 6-3 [页的"监控新安装的控制器](#page-72-0) FRU 的自动固件更新"。

3. 如果希望控制器具备最新的固件版本,请按照阵列 "发行说明"所述将最新的固 件增补程序下载到控制器。

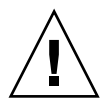

警告 – 小心按照增补程序 README 文件的升级指导正确下载并安装固件。如果安 装错误的固件,或者将固件安装在错误的设备上,则可能会出现系统认为控制器不 能工作的情况。

4. 将原来的电缆重新连接到新 I/O 控制器。

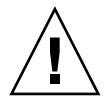

警告 – 必须将主机连接到 I/O 控制器模块上正确的主机通道,否则配置无法正 常工作。

## <span id="page-72-0"></span>6.1.4 监控新安装的控制器 FRU 的自动固件更新

要监控自动固件更新的状态,请使用 CLI **show redundancy** 命令。 CLI 将进度 显示为"Failed"、"Scanning"、"Detected"和"Enabled"状态。

注 - 如果没有安装 CLI 软件, 则需要从阵列附带的 CD 中安装它。

■ 初始时响应"Failed"状态: 这是当控制器故障时对命令的响应, 下面是完 整的显示。

```
sccli> show redundancy
sccli: selected se3000://210.7.180.17:58632 [SUN StorEdge 3510 
SN#0043E6]
 Primary controller serial number: 8008583
 Redundancy mode: Active-Active
 Redundancy status: Failed
 Secondary controller serial number: 8002663
```
■ "Scanning"状态:安装控制器 FRU。已安装的控制器正在进行自检并扫描 磁盘通道。如果新安装的控制器的固件版本与正在运行的固件版本不一致, 当控制器更新新安装的控制器的固件时也会出现此状态。根据系统的活动, 控制器可能保持在此状态最多 10 分钟。

```
...
Redundancy status: Scanning
Secondary controller serial number: 0
```
■ "Detected"状态:冗余控制器过程开始。安装的控制器已完成对磁盘通道的 扫描,按需更新了安装的控制器的固件,并与主控制器取得通信。此状态是 过渡状态,一般无法检测到,除非进行重复操作。

```
...
Redundancy status: Detected
Secondary controller serial number: 0
```
■ "Enabled"状态:冗余控制器过程完成。安装的控制器已完成启用 "现用 / 现用"操作的冗余控制器过程。

```
...
Redundancy status: Enabled
Secondary controller serial number: 8006511
```
### 6.1.5 更换单控制器阵列或电源关闭的阵列

如果在控制器更换过程中阵列断电,或者更换了单控制器配置中的控制器,则请执 行以下重要步骤。

- 1. 如果是用新控制器更换了旧控制器,则从 NVRAM 恢复配置设置:
	- a. 从固件主菜单中选择 "system Functions", 然后选择 "Controller maintenance",再按回车键。
	- b. 选择 "Restore NVRAM from disks",然后按回车键。选择 "Yes"确认。
- 2. 将参数 "Controller Unique Identifier"设为正确值:
	- a. 在固件主菜单中选择 "view and edit Configuration parameters", 然后选择 "Controller Parameters",再按回车键。
	- b. 从 "Controller Parameters"菜单,选择 "Controller Unique Identifier <hex>",然后按回车键。键入值 0 (自动从中心板读取机箱序列号),或者键 入机箱原始序列号的十六进制值 (如果中心板已被更换)。

Controller Unique Identifier (控制器唯一识别符)用于创建以太网地址和全球广 域名称。 0 值立刻替代为机箱序列号的十六进制值。只有在机箱已被更换但又必 须保留原始机箱序列号时,才应当指定一个非零值;该特性在 Sun Cluster 环境 中特别重要,它用于在群集中保持相同的磁盘设备名称。

3. 要实现步骤 1 和 2 中所修改的配置设置,请选择主菜单中的 "system Functions",然后选择 "Reset controller",并按回车键。

## 6.2 更换 SCSI I/O 模块

一定要按照第 1-4 [页的 "静电注意事项"执](#page-9-0)行。

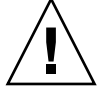

警告 - 只有通过固件应用程序禁用了"Periodic Drive Check Time"参数后, SCSI I/O 模块才可热维护;这不是首选过程。可热维护的意思是,可以在阵列和主机通 电时对模块进行更换,但所连接的主机必须处于非活动状态。

### 6.2.1 必要时安装垫圈

在安装 I/O 模块之前,先检查机箱的 I/O 模块插槽的内侧边缘顶部是否有 1/4 英寸 厚的垫圈。

如果边缘上有这个垫圈,请不要使用随 I/O 模块 FRU 提供的垫圈。 如果 I/O 模块插槽的内侧边缘顶部没有垫圈,请按以下方法安装附带的垫圈:

- 1. 拆除垫圈背面的白色塑料衬底。
- 2. 将垫圈的粘性一面粘到 I/O 模块面板的内侧顶部。看上去它与已经在 I/O 模块面板 内侧底部的垫圈一样。

### 6.2.2 拆除 SCSI I/O 模块

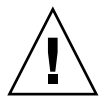

警告 – 在更换过程中,已连接的主机必须处于非活动状态。

- 1. 断开阵列内两个电源模块的电源。
- 2. 记下总线配置 (双总线或单总线配置)。
- 3. 确保已将所有连接到 I/O 模块的 SCSI 电缆做了清楚的标记。然后拆除所有连接到 I/O 模块的 SCSI 电缆。

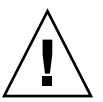

警告 – 将 I/O 模块从机箱底板上拆除时会有些困难。将模块从机箱拆除时,请确保 未使模块上的 ERROR LED 指示灯向后弯曲。

- 4. 逆时针转动 I/O 模块左侧和右侧的指拧螺钉,直到指拧螺钉与从机箱分离。
- 5. 抓住指拧螺钉并轻轻向下按,均匀用力拉出螺钉以卸下 I/O 模块。

### 6.2.3 安装 SCSI I/O 模块

1. 保持在断电状态下,将 I/O 模块滑入机箱足够深,以拧上指拧螺钉。

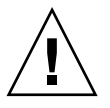

警告 – 确保 I/O 模块正确插入导轨。

- 2. 不使用改锥,将 I/O 模块两侧的指拧螺钉顺时针尽力拧紧。然后双手用力推动一 次,将模块移动大约 1 厘米。
- 3. 再次拧紧指拧螺钉。然后双手再用力推动一次再次拧紧指拧螺钉直到手指无法拧动。

注 – I/O 模块装入不正确通常会导致 SCSI 通道错误。

- 4. 将所有 SCSI 电缆装回其原来的位置。
- 5. 给两个电源模块都通电。

## 6.3 更换 SCSI 端接器模块

一定要按照第 1-4 [页的 "静电注意事项"执](#page-9-0)行。

### 6.3.1 拆除 SCSI 端接器模块

1. 断开阵列内两个电源模块的电源。

虽然端接器模块在技术上是可热交换的,但多数用户都会关闭阵列电源,这是因为 该过程在操作期间将要求您卸下并重新插入三个模块。

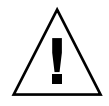

警告 – 更换过程中,所连接到的主机必须处于非活动状态。

- 2. 拆除连接到控制器模块的所有串行和以太网电缆。
- 3. 拆除两个控制器模块:
	- a. 逆时针转动每个控制器模块左侧和右侧的指拧螺钉,直到指拧螺钉与机箱分离。
	- b. 抓住指拧螺钉, 拔出控制器模块。
- 4. 握住端接器模块的前沿,将它从机箱中拉出。

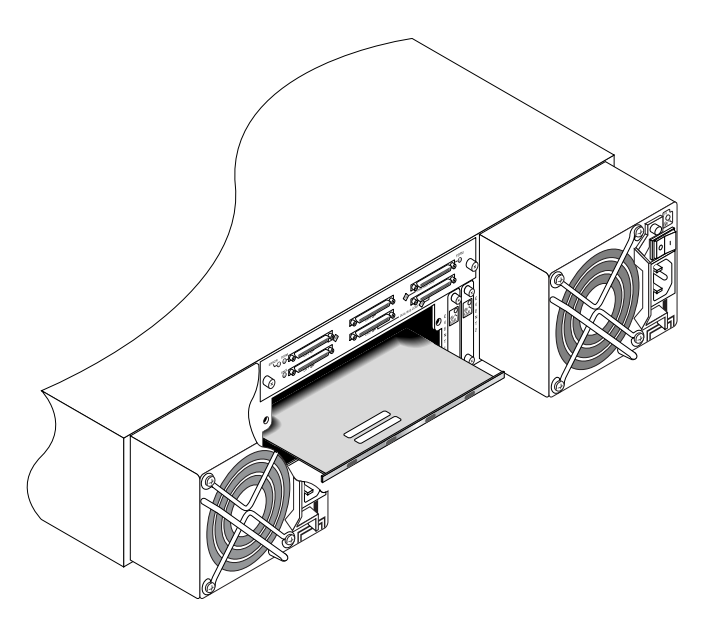

图 6-1 从机箱中部分拔出的端接器模块

### 6.3.2 安装端接器模块

1. 阵列仍不通电。

2. 将端接器模块滑入机箱,直到它固定在底板上。

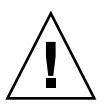

警告 – 请确保端接器模块正确地插入阵列的导轨中。

3. 重新安装两个控制器模块:

a. 轻轻地将每个控制器模块推入阵列,直到它固定在底板上。

b. 顺时针转动控制器模块左右两侧的指拧螺钉,直到将其上紧,以便将模块固定住。

注-为了确保指拧螺钉已上紧,请用改锥紧固螺钉,然后再将螺钉逆时针旋松四分 之一圈。

4. 将串行和以太网电缆装回其原来的位置。

5. 打开阵列内两个电源模块的电源。

# 6.4 更换 EMU 模块

一定要按照第 1-4 [页的 "静电注意事项"执](#page-9-0)行。 EMU 模块是可热交换的,可以在 阵列通电的时候更换。

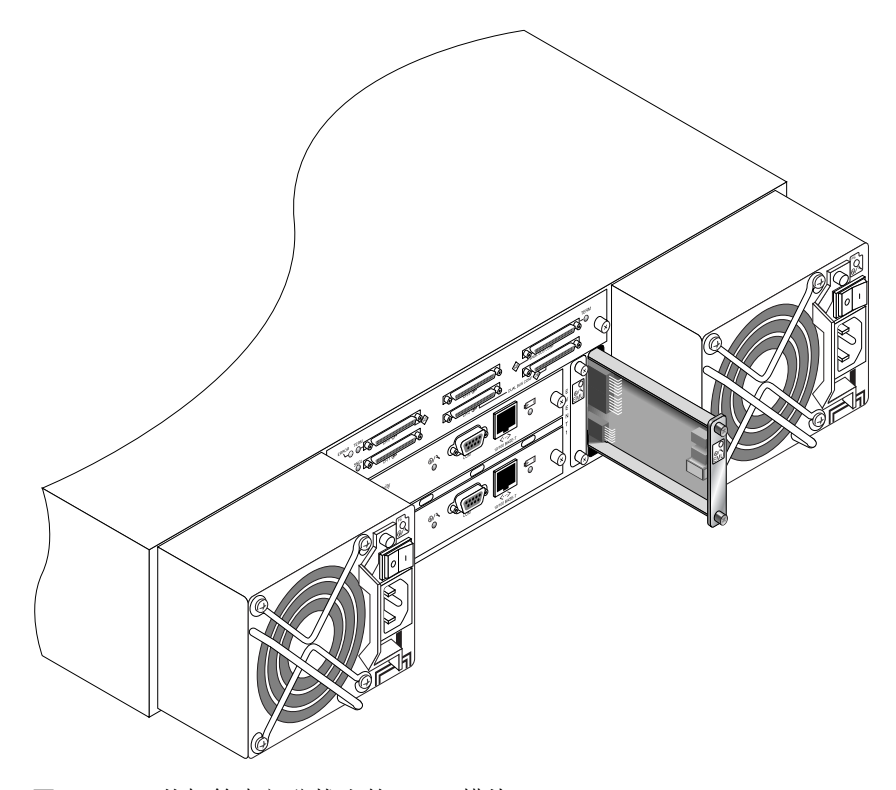

图 6-2 从机箱中部分拔出的 EMU 模块

### 6.4.1 拆除 EMU 模块

1. 保持通电,逆时针转动 EMU 模块顶部和底部的指拧螺钉,直到指拧螺钉脱离机箱。

2. 抓住指拧螺钉, 拔出 EMU 模块。

### 6.4.2 安装 EMU 模块

1. 保持通电,将新的 EMU 模块滑入机箱,直到它牢固地固定在底板上,模块的前面 板与机箱平齐。

警告 – 请确保 EMU 模块正确地插入阵列的导轨中。

2. 顺时针转动 EMU 模块顶部和底部的指拧螺钉并拧紧,固定模块。

注 – 为了确保指拧螺钉己上紧, 请用改锥紧固螺钉, 然后再将螺钉逆时针旋松四分 之一圈。

# 6.5 安装 RAID/ 扩展机箱 FRU

Sun StorEdge 3310 SCSI 阵列机箱 FRU 包括机箱、机箱中心板和机箱底板。这个产 品的用途是更换已经损坏的阵列机箱或者中板或底板损坏的阵列机箱。

为了保证阵列完全正常工作,需要添加被更换阵列中的以下部件:

- 驱动器模块
- 两个电源 / 风扇模块
- 两个 EMU 模块
- 一个或两个 JBOD I/O 模块 (用于扩展部件或 JBOD)
- 一个或两个 RAID I/O 模块 (用于 RAID 阵列)
- 一个或两个 RAID 控制器 (用于 RAID 阵列)
- 一个端接器模块

要安装单独的模块,请使用本指南中提供的更换操作说明。

要配置阵列,请参阅阵列的安装手册,它位于 Sun StorEdge 3000 Family Documentation CD 上。

更换现有 RAID 或扩展部件的机箱时,请执行以下步骤。

1. 通过串行接口 (对于 Solaris/Linux,使用 tip)或 telnet 连接到固件应用程序。

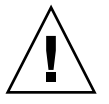

警告 – 更换过程中,所连接到的主机必须处于非活动状态。

2. 如果故障阵列是 RAID 阵列:

从主菜单中选择 "view and edit Configuration parameters",然后选择 "Controller Parameters"。

记录下 "Controller Unique Identifier (hex)"的值。

- 3. 断开故障阵列内两个电源模块的电源。
- <span id="page-80-0"></span>4. 确保已将所有连接到 I/O 模块的 SCSI 电缆做了清楚的标记。
- <span id="page-80-1"></span>5. 记下故障阵列的电缆连接配置。
- 6. 拆除所有连接到 I/O 模块的 SCSI 电缆。
- 7. 如果故障阵列是 RAID 阵列,则拆除连接到 RAID 控制器的所有串行和以太网电缆。
- 8. 以每个磁盘驱动器在阵列中的磁盘插槽位置标记各磁盘驱动器。
- 9. 从故障阵列中拆除 RAID 控制器 (如果有的话)、端接器板 (如果有的话)、 I/O 模块、 EMU、电源模块和磁盘驱动器。
- 10. 拆除故障机箱。
- 11. 获取替代机箱。
- 12. 将之前拆除的模块重新装回到更换阵列中它们原来的位置。
- 13. 将所有 SCSI、串行、以太网和电源电缆重新装回原来的位置。
- 14. 打开替代阵列内两块电源模块的电源。
- 15. 如果替代阵列是扩展部件或 JBOD,则请参阅安装手册进行配置。
- 16. 如果替代机箱是 RAID 阵列,请执行以下步骤:
	- a. 通过串行接口 (对于 Solaris/Linux, 使用 tip)或 telnet 连接到阵列控制台菜单 界面。
	- b. 从主菜单中选择 "view and edit Configuration parameters", 然后选择 "Controller Parameters"。
	- c. 选择 "Controller Unique Identifier (hex)"。
- 17. 如果阵列由群集主机使用,或由于其它原因其挂接的主机需要它们的 Device ID 保 持一致,则请执行以下步骤:
	- a. 将 "Controller Unique Identifier (hex)"设置为步骤 2 中记录的值。
	- b. 将 RAID 控制器复位: 从主菜单中选择 "system Functions", 然后 "Reset controller"。提示时选择 "Yes"确认。
	- c. 继续执行步骤 19。
- 18. 如果阵列并非由群集主机使用,则请执行以下步骤:
	- a. 从固件主菜单中, 选择 "view and edit Configuration parameters", 然后选择 "Controller Parameters",再按回车键。

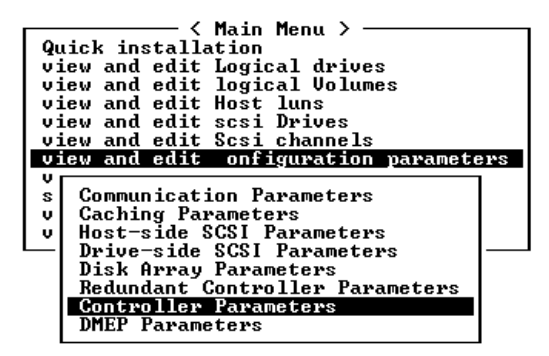

- b. 从 "Controller Parameters"菜单中,选择 "Controller Unique Identifier <hex>",然后按回车键。
- c. 键入值 0 (从中心板自动读取机箱序列号)。

0 值立刻替代为机箱序列号的十六进制值。

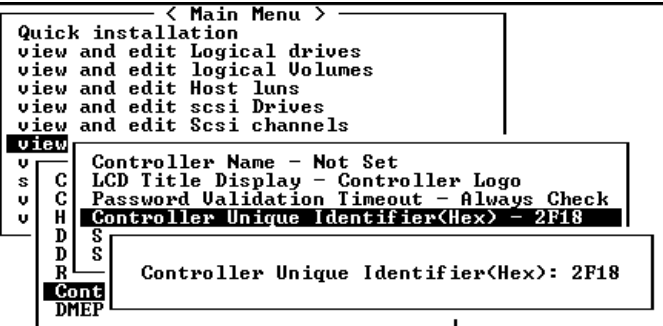

- d. 要实现修改的参数值,请从主菜单中选择"system Functions",选择"Reset Controller"然后按回车键。
- 19. 根[据步骤](#page-80-0) 4 和[步骤](#page-80-1) 5 中识别的配置将阵列连接到主机。机箱更换至此已完成。

## 6.6 外部端接器的特殊 JBOD 用法

只有在以下情况中才需要外部端接器:需要在 Sun StorEdge 3310 SCSI JBOD 双总 线配置中执行特定的维护任务,并且该配置直接连接到群集环境 (通常是 Sun Cluster 环境)中的多个服务器。对许多维护任务而言,可以立即拆除出现故障或过 时的部件并更换为新部件;这是标准过程。

但是,如果出现特殊情况,需要在较长时间内断开 JBOD 上的主机连接,则可能需 要保留另一个主机连接和 JBOD 上的活动。

Sun SCSI LVD/MSE 外部端接器的部件号为 XTA-3310-SC-TERM (595-6750-01)。

### 6.6.1 用于双总线 JBOD 维护的外部端接器

如果有部件号为 370-5396-02/50 或更高的 JBOD I/O 模块,请使用此配置。

注 – 新 I/O 模块同时支持单启动器和多启动器双总线配置。旧 I/O 模块仅支持单启 动器双总线配置。

如果有早期的 I/O 模块而没有部件号为 370-5396-02/50 或更高的 JBOD I/O 模块, 请参见第 6-14 页的 "旧的 JBOD [双总线配置"](#page-83-0)。

要在群集环境中保留双总线配置上的所有原始的 SCSI ID 和正确的端接,请在顶部 SCSI 端口为空 (但其原始配置不为空)的情况下插入外部端接器。这将为活动的 主机连接保留 SCSI 驱动器 ID。有关两条拆除的电缆和两个插入的端接器的示例, 请参见图 [6-3](#page-83-1)。

在双总线配置中, SCSI ID 根据 SCSI 端口上的端接进行改变。如果原始配置的两 个 SCSI 端口都连接到与主机相连的总线,则 SCSI ID 为 0 到 5。如果只有下面的 端口连接到主机,则 SCSI 驱动器 ID 为 8 到 13。

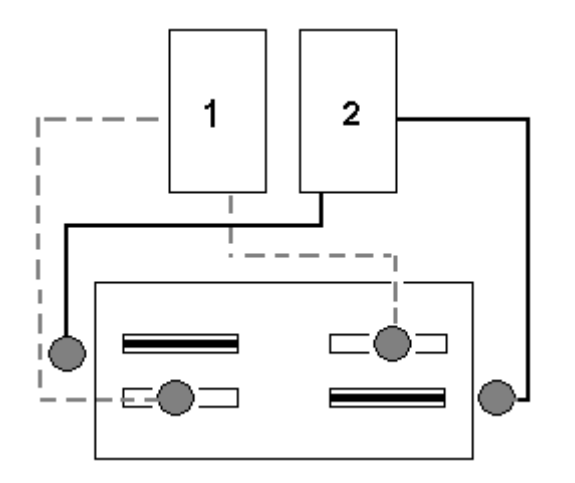

图 6-3 已从双总线配置拆除的两条电缆的两个端接器

<span id="page-83-1"></span>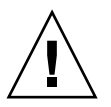

警告 – 阵列的电源接通后, SCSI ID 是基于阵列上的电缆连接而分配的。如果在双 主机双总线多启动器配置中断开主机连接,请使用端接器来保留现有的 SCSI ID 分 配 (以及下面 SCSI 端口上的端接)。

为了在临时断开一个主机连接的情况下保证其它主机连接的正常工作,请执行以下 步骤。

- 1. 停止即将拆除电缆的主机总线上的所有主机 I/O 活动。
- 2. 断开向阵列要求维护工作的服务器的主机 SCSI 电缆连接。
- 3. 将外部端接器插入阵列的 SCSI 空端口。 外部端接器将保留原始的 SCSI ID。
- 4. 然后恢复其它主机上的主机 I/O 活动。

### <span id="page-83-0"></span>6.6.2 旧的 JBOD 双总线配置

如果有早期的 I/O 模块而没有部件号为 370-5396-02/50 或更高的 JBOD I/O 模块, 请参见本部分的信息。

注 – 旧 I/O 模块仅支持单启动器双总线配置。

在双总线配置中, SCSI ID 根据 SCSI 端口上的端接进行改变。如果原始配置将总 线上连接的两个 SCSI 端口与主机相连,则 SCSI ID 为 0 到 5。如果只有底部端口 与主机相连,则 SCSI ID 为 8 到 15。若要在群集环境中保留双总线 JBOD 上所有 原始的 SCSI ID 和适当的端接,请在顶部 SCSI 端口为空 (但其原始配置不为空) 的情况下插入外部端接器。

注 – 一般规则是, JBOD 配置中需要外部端接器 (有关 JBOD 配置的信息,请参 阅 《*Sun StorEdge 3310 SCSI* 安装、操作和维护手册》)。 JBOD 上的两个底部 SCSI 端口通常用于 HBA 主机连接或 SCSI 跳线电缆。上部的 I/O SCSI 连接器被自 动端接。无论何时,单总线 JBOD 电缆连接都不需要外部端接器;只有群集环境中 的双总线 JBOD 电缆可能会需要外部端接器。

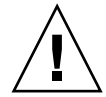

警告 – 在群集配置中, 在阵列中添加计划外的主机连接会引起 SCSI ID 变化, 并会 因此丧失对存储在原 SCSI ID 下的数据的访问权限。

为了在临时断开一个主机连接的情况下保证其它主机连接的正常工作,请执行以下 步骤。

- 1. 停止即将拆除电缆的主机总线上的所有主机 I/O 活动。
- 2. 断开向阵列要求维护工作的服务器的主机 SCSI 电缆连接。
- 3. 在双总线配置中,如果两个主机连接到一条总线,并且断开了连接到阵列底部端口 的主机电缆,则必须将顶部端口的电缆移动到底部端口。 被移动的电缆提供了到底部端口的端接。
- 4. 将外部端接器插入阵列顶部的 SCSI 空端口。 外部端接器保留了原 SCSI ID; 在建立了两个主机连接的每条总线上,这些 ID 为 0 到 5。
- 5. 然后恢复其它主机上的主机 I/O 活动。

有时候需要暂时拆除标准 SCSI 阵列配置中的一条或两条 SCSI 电缆。

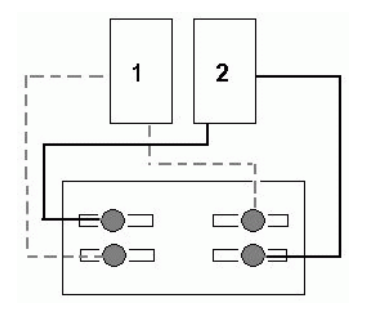

### <span id="page-85-0"></span>图 6-4 SCSI 阵列配置的示例

在图 [6-5](#page-86-0) 和图 [6-6](#page-86-1) 的四种情景中,分别拆除了图 [6-4](#page-85-0) 原始配置中所示的一条电缆。 所有这些情景都需要一个外部端接器。

注 - 底部的输入端口只支持主机 SCSI 连接, 而不支持外部端接器。

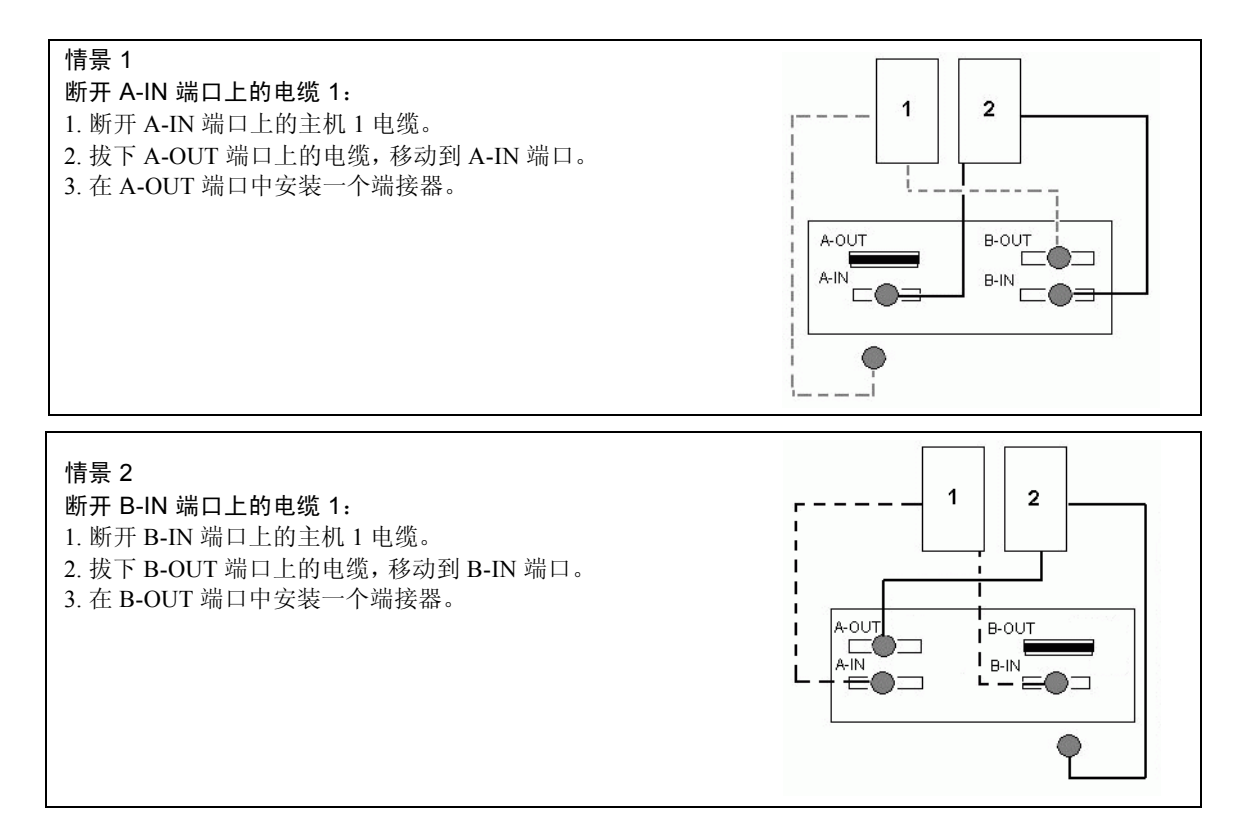

### <span id="page-86-0"></span>图 6-5 拆除双主机配置中的 IN 端口上的单条电缆

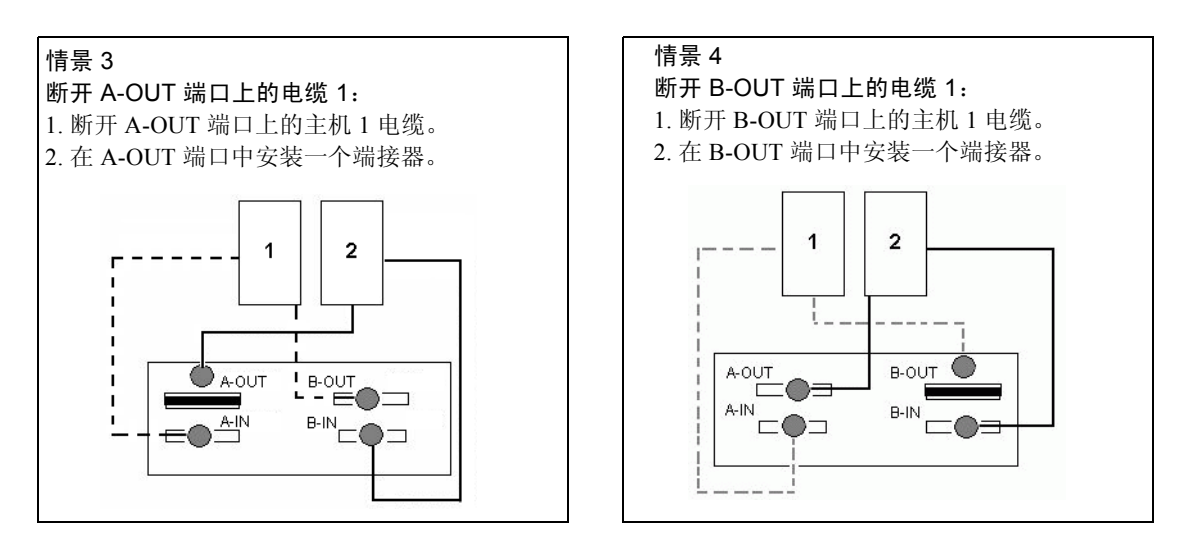

<span id="page-86-1"></span>图 6-6 拆除双主机配置中的 OUT 端口上的单条电缆

## 6.7 在 SCSI 阵列上安装充填面板

充填面板是一块金属板,用于遮盖 Sun StorEdge 3310 SCSI 阵列背面空的控制器模 块插槽。最容易出现这种情况的是,需要拆除一个控制器模块,将一个双控制器阵 列改为单控制器阵列。充填面板可以保护阵列的内部。

要安装充填面板,请执行以下步骤。

1. 按照第 6-2 页的 "拆除 SCSI [控制器模块"的](#page-71-0)说明拆除控制器模块。

2. 确定充填面板的位置,使它盖住空插槽,并且指拧螺钉刚好位于指拧螺丝孔上面。

3. 顺时针转动充填面板左右两侧的指拧螺钉并拧紧,将面板固定在阵列上。

# Sun StorEdge 3120 SCSI 阵列 FRU

本章为拆除和安装 Sun StorEdge 3120 SCSI 阵列中专用的现场可更换部件 (FRU) 提 供指导。 FRU 组件既可由客户更换, 也可由 Sun 服务代表更换。

本书只介绍一种 FRU 过程, 它专用于 Sun StorEdge 3120 SCSI 阵列。

注 – 在所有的过程中, 请一定按照第 1-4 页的"静电注意事项"执行。

## 7.1 安装扩展机箱 FRU

Sun StorEdge 3120 SCSI 阵列机箱 FRU 包括机箱、机箱中心板和机箱底板。此产品 用来更换损坏的机箱、或其中的中心板、底板或端接器模块受损的机箱。

为了保证阵列完全正常工作,需要添加被更换阵列中的以下部件:

- 驱动器模块
- 两个电源 / 风扇模块

要安装单独的模块,请使用本指南中提供的更换操作指导。

要配置阵列,请参阅阵列的安装手册,它位于 Sun StorEdge 3000 Family Documentation CD 上。

更换现有 JBOD 的机箱时,请执行以下步骤。

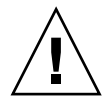

警告 – 更换过程中,所连接到的主机必须处于非活动状态。

注 – 在所有的过程中, 请一定按照第 1-4 页的"静电注意事项"执行。

- 1. 断开故障阵列内两个电源模块的电源。
- 2. 确保已将所有连接到 I/O 模块的 SCSI 电缆做了清楚的标记。
- 3. 记下故障阵列的电缆连接配置。
- 4. 记下 SCSI ID 开关设置, 左或右。 分配给磁盘 1 到磁盘 4 的 ID 取决于阵列的开关设置。右开关设置使用 ID 8、 9、 10 和 11。左开关设置使用 ID 12、 13、 14 和 15。
- 5. 拆除所有连接到 I/O 模块的 SCSI 电缆。
- 6. 以每个磁盘驱动器在阵列中的磁盘插槽位置标记各磁盘驱动器。
- 7. 拆除故障阵列中的电源模块和磁盘驱动器。
- 8. 拆除故障机箱。
- 9. 获取替代机箱。
- 10. 将之前拆除的模块重新装回到替代阵列中它们原来的位置。
- 11. 将所有 SCSI 电缆和电源电缆重新装回原来的位置。
- 12. 根据原来的配置将 SCSI ID 开关设置为右或左。

注 – 阵列的电源接通后, SCSI ID 是基于阵列上的开关设置而分配的。如果您更改 了开关的设置, SCSI ID 将在断开电源后更改,并随后接通电源。

- 13. 打开更换阵列内两块电源模块的电源。
- 14. 请参阅安装手册以配置 JBOD。